# **[Po prostu Flash 4](http://www.helion.com.pl/ksiazki/ppfla4.htm) Po prostu Flash**

Autor: Katherine Ulrich Tłumaczenie: Marek Binkowski ISBN: 83-7197-235-0 Format: B5, 456 stron Data wydania: 03/2000 Cena książki: 45.00 zł Przesyłka gratis! Odbiorca pokrywa jedynie koszty pobrania (2,70 zł) w przypadku przesyłki za zaliczeniem pocztowym

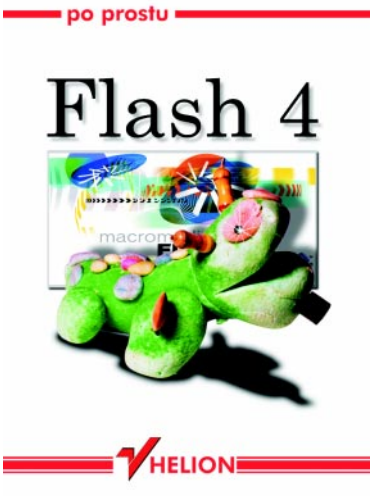

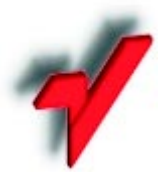

Wydawnictwo Helion ul. Chopina 6, 44-100 Gliwice, POLAND telefon: (32) 230-98-63, 231-22-19 fax: (32) 230-98-63 w.10 mail: helion@helion.com.pl

Pragniesz szybko poznać nową wersję Flasha, a przerażają Cię grube, opasłe tomska zalegające księgarskie półki? Chcesz, aby Twoja praca od razu przebiegała sprawnie i wydajnie, bez spędzania nad obszernymi opisami wielu bezowocnych godzin, na co zwyczajnie nie masz czasu? Siegnij po naszą książkę! Zamiast długich wywodów znajdziesz w niej:

- ilustracje, ćwiczenia, przykłady,
- opis praktycznych zastosowañ Flasha,
- sposób na opanowanie najważniejszych opcji programu.

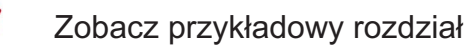

Spis treści

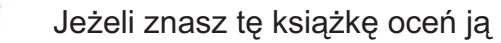

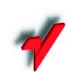

Aktualny cennik książek e-mailem

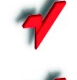

Książki i "3D" Online

Informacje o nowościach e-mailem

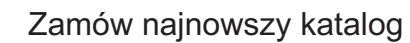

# © Helion 2000

# bnionie **s** filmów publiczności

Gdy zakończysz tworzenie grafiki, animacji i interaktywności we Flashu, czas przesłać wszystkie te dobra do Twojej widowni. Aby to zrobić, musisz wyeksportować film Flasha do innego formatu, przeznaczonego do odtwarzania. Do wyboru masz kilka formatów. Formatem, który gwarantuje Ci pełną funkcjonalność Twoich animacji i elementów interaktywnych, jest format Flash Player (wcześniej znany jako format **Shockwave Flash**). Pliki w tym formacie są opatrzone rozszerzeniem .swf. Aby można je było odtworzyć, potrzebna jest aplikacja odtwarzająca, o nazwie **Flash Player**.

Podczas instalacji Flasha, na Twoim komputerze instalowana jest również aplikacja odtwarzająca – **FlashPla.exe** (Windows) lub **FlashPlayer** (Macintosh). Aplikacja ta pozwala zarejestrowanym użytkownikom oglądanie plików SWF poprzez uruchomienie programu **Flash Player** lokalnie na ich komputerach. Inne programy, takie jak przeglądarki sieciowe, również mogą kontrolować odtwarzacz **Flash Player**.

Filmy możesz eksportować jako serie obrazów, w formacie bitmapowym (na przykład .GIF lub .PNG) lub w formacie wektorowym (na przykład jako pliki Adobe Illustratora). Kolejna opcja dostarczania filmów jest stworzenie samoodtwarzającego się pliku, zwanego projektorem (Projector). Użytkownik może wybrać dwukrotnym kliknięciem taki projektor, aby go otworzyć i odtworzyć film. Możesz wreszcie wydrukować cały film lub poszczególne ujęcia, jeśli chcesz komuś pokazać go na papierze (na przykład w celu stworzenia obrazkowego scenariusza).

# Przygotowujemy film do optymalnego odtwarzania

Gdy tworzysz filmy, które mają być odtwarzane poprzez sięć, musisz pogodzić ze sobą kwestie jakości i ilości. Wyższa jakość (płynniejsze animacje i czystsze dźwięki) powoduje zwiększenie rozmiaru pliku. Im większy jest plik, tym dłużej jest przesyłany przez sieć i tym wolniejszy będzie Twój film. Elementy, które wpływają na duże rozmiary pliku, to duża ilość bitmap (w szczególności bitmapy animowane), dźwięków, ujęć kluczowych (zamiast automatycznie generowanych ujęć pośrednich), wiele jednoczesnych obszarów animacji, dołączone czcionki, gradienty oraz oddzielne elementy graficzne zamiast symboli i grup. Aby pomóc Ci odpowiedzieć na pytanie, na które z powyższych "dolegliwości" najbardziej cierpi Twój film, Flash oferuje symulację przesyłania filmu za pośrednictwem sieci. Raport na temat rozmiarów **(Size Report)** oraz wykres **Bandwidth Profiler**, wyświetlające wielkość każdego ujęcia, pozwalają Ci określić, które ujęcia będą powodowały przestoje.

Aby wyświetlić wykres Bandwidth Profiler:

- 1. Otwórz film Flasha, który chcesz przetestować pod względem szybkości przesyłania w sieci.
- 2. Z menu **Control** wybierz polecenie **Test Movie** lub **Test Scene**.

Flash wyeksportuje film i otworzy go w odtwarzaczu **Flash Player**.

3. Z menu Control odtwarzacza wybierz prędkość przesyłania, dla której chcesz przetestować film.

Menu wyświetla sześć prędkości przesyłania; wszystkie sześć pozycji możesz sam zdefiniować. Aby je zmienić, wybierz polecenie **Control/Customizable** (Rysunek 16.1). Domyślnie Flash wyświetla trzy najczęściej spotykane prędkości modemu - 14,4 Kbps, 28,8 Kbps i 56 Kbps – ustawione w ten sposób, aby realniej symulować rzeczywiste warunki (Rysunek 16.2).

4. Z menu **View** odtwarzacza wybierz polecenie **Bandwidth Profiler** (Rysunek 16.3).

# Control

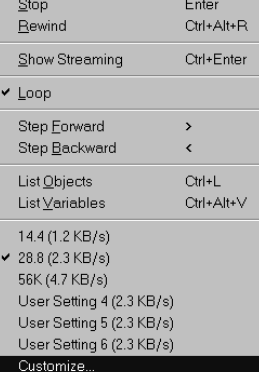

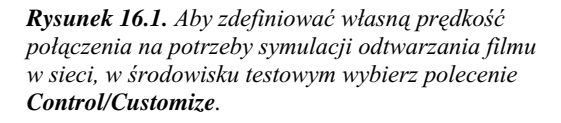

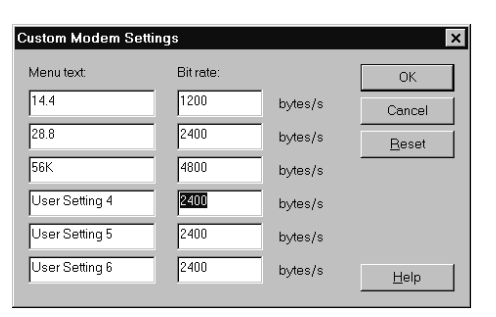

Rysunek 16.2. Domyślnie Flash oferuje możliwość symulowania trzech standardowych prędkości modemu. Aby realniej symulować warunki dostępne *w sieci, dla modemu 14,4 Kbps ustawiony jest transfer* 1200 bps (a nie teoretycznie możliwy transfer *1700 bps). Modemy 28,8 Kbps i 56 Kbps sq symulowane odpowiednio przy realnych* prędkościach 2400 bps i 4800 bps. Korzystając *z okna dialogowego Custom Modem Settings,* możesz dowolnie zmieniać nazwy w menu *i* odpowiadające im prędkości.

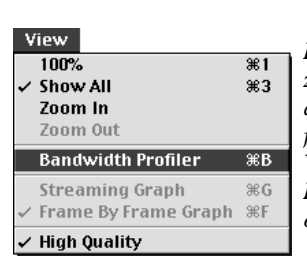

*Rysunek 16.3. Aby* zobaczyć wykres ilości danych w każdym ujęciu *filmu, wybierz polecenie View/Bandwidth Profiler w oknie odtwarzacza.*

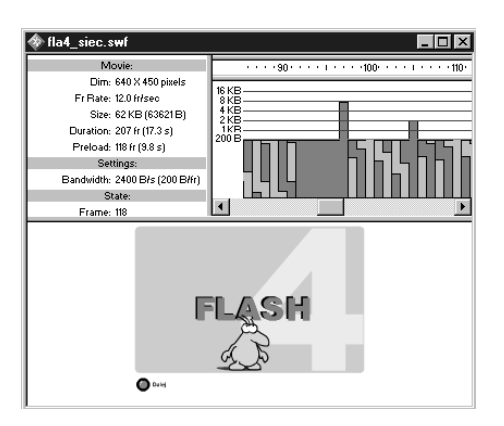

*Rysunek 16.4. Wykres Bandwidth Profiler,* widoczny w górnej części okna odtwarzacza, pokazuje, ile danych zawiera każde ujęcie filmu *i* gdzie film zostanie zatrzymany w celu przesłania danych. Każdy słupek (naprzemiennie jasno- lub ciemnoszary) reprezentuje jedno ujęcie filmu.

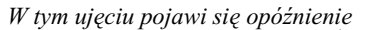

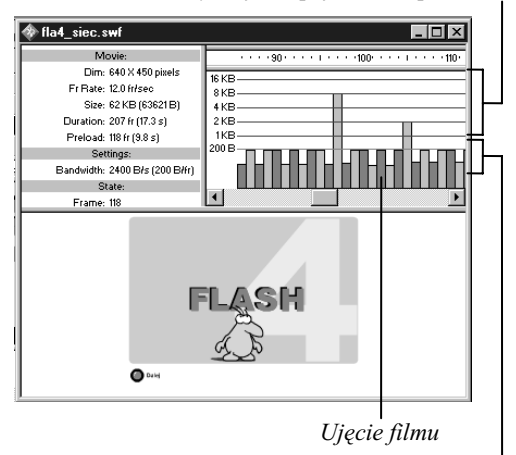

Te ujęcia ładują się na bieżąco

*Rysunek 16.5. W trybie Frame by Frame Graph* wysokość każdego słupka reprezentuje ilość danych zawartych w pojedynczym ujęciu. Jeśli słupek wychodzi poza dolną linię wykresu, film będzie musiał zostać zatrzymany, aby można było przesłać ujęcie. W powyższym przykładzie ujęcie numer 97 *spowoduje zatrzymanie filmu.*

Na górze okna testowego pojawi się wykres ilości danych przesyłanych w każdym ujęciu w listwie czasowej (Rysunek 16.4). Słupki reprezentują liczbę bajtów w każdym ujęciu. Dolna linia (podświetlona na czerwono) reprezentuje ilość danych, które bez problemu zostaną przesłane w sieci wystarczająco szybko, aby nie zatrzymywać filmu przy aktualnej prędkości odtwarzania klatek. Każde ujęcie, które zawiera większą liczbę danych od tego progu, wymusi zatrzymanie filmu, dopóki dane nie zostaną przesłane.

Wykres ten możesz oglądać na dwa sposoby:

#### Aby zobaczyć zawartość każdego ujęcia oddzielnie:

1. Z menu **View** wybierz polecenie **Frame by Frame Graph** lub naciśnij klawisze Ctrl+**F**.

Flash wyświetli na wykresie oddzielny słupek dla każdego ujęcia. Liczby na górze wykresu reprezentują ujęcia (Rysunek 16.5). Wysokość słupków reprezentuje ilość danych w ujęciu.

2. Zaznacz słupek.

Po lewej stronie wykresu pojawią się szczegółowe informacje na temat wybranego ujęcia oraz całego filmu.

#### Aby zobaczyć, jak ujęcia będą przesyłane:

1. Z menu **View** wybierz polecenie **Streaming Graph**, lub naciśnij klawisze Ctrl+G.

Flash wyświetli ujęcia jako naprzemienne jasnoi ciemnoszare słupki, których rozmiary reprezentują czas przesyłania każdego ujęcia (Rysunek 16.6). Liczby w górnej części wykresu reprezentują klatki jako jednostki czasu, wyznaczone na podstawie prędkości odtwarzania klatek. (W filmie o prędkości odtwarzania 12 klatek na sekundę każda klatka reprezentuje 1/12 sekundy). W przypadku ujęć zawierających małą ilość danych możesz zobaczyć na wykresie kilka słupków w jednej jednostce czasu. Ujęcia zawierające dużą ilość danych rozciągają się na kilka jednostek czasu.

2. Zaznacz słupek.

Po lewej stronie wykresu pojawią się szczegółowe informacje na temat wybranego ujęcia oraz całego filmu.

W obu typach wykresu możesz zlecić Flashowi, aby zasymulował rzeczywisty czas przesyłania filmu.

#### Aby wyświetlić pasek postępu przesyłania:

 Z menu **Control** odtwarzacza wybierz polecenie **Show Streaming** lub naciśnij klawisze **Ctrl**+**Enter**.

Podczas odtwarzania animacji w oknie testowym, Flash podświetla liczby w listwie czasowej na zielono, pokazując postęp przesyłania ujęć.

#### Aby opuścić wykres Bandwidth Profiler:

 Z menu **View** odtwarzacza wybierz ponownie polecenie **Bandwidth Profiler**.

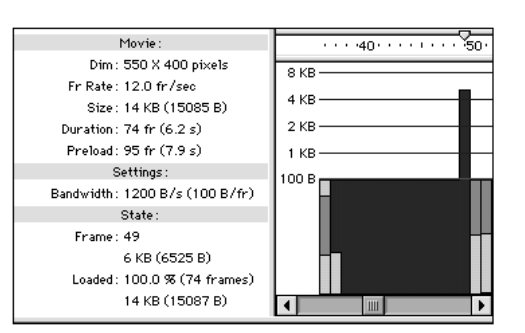

*Rysunek 16.6. W trybie Streaming Graph szerokość* każdego słupka wskazuje, jak długo odpowiadające mu ujęcie będzie przesyłane przy podanej prędkości połączenia i prędkości odtwarzania klatek. W powyższym przykładzie ujęcie numer 49 zawiera 6 kB danych i będzie przesyłane przez około 5 sekund w przypadku modemu 44,4 Kbps, przy prędkości odtwarzania 12 klatek na sekundę. Liczby w górnej części wykresu określają numery klatek; przy prędkości 12 fps każda klatka odpowiada 1/12 *sekundy.*

| <b>File</b>             |                     |
|-------------------------|---------------------|
| <b>New</b>              | <b>第N</b>           |
| Open                    | $*0$                |
| Open as Library         | Shift <sub>80</sub> |
| Close                   | жw                  |
| Save                    | жs                  |
| Save As                 | Shift <sub>85</sub> |
| Revert                  |                     |
| Import…                 | ЖR                  |
| Export Movie            | Option Shift $\$$ S |
| Export Image            |                     |
| <b>Publish Settings</b> | Shift #F12          |
| <b>Publish Preview</b>  |                     |
| Puhlish                 | Shift F12           |
| $n-$                    |                     |

**Rysunek 16.7.** Aby wyświetlić okno z ustawieniami *publikacyjnymi, wybierz polecenie File/Publish Settings.*

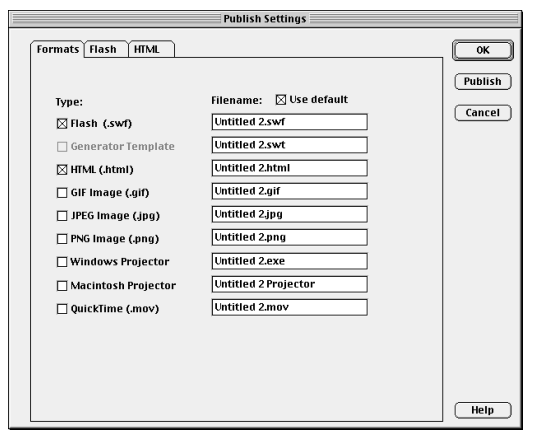

*Rysunek 16.8. Zakładka Formats* okna *dialogowego Publish Settings pozwala Ci* opublikować film maksymalnie w siedmiu formatach naraz. Możesz również stworzyć dokument HTMLowy wyświetlający opublikowane pliki w przeglądarce.

# Publikujemy i eksportujemy film

Funkcja **Publish** Flasha jest przygotowana z myślą o prezentowaniu animacji w sieci. Polecenie Publish pozwala stworzyć plik Flash Player (SWF) oraz dokument HTML-owy, umieszczający plik Flash Player w oknie przeglądarki. Polecenie **Publish** pozwala tworzyć również inne formaty – GIF, JPEG, PNG czy QuickTime – oraz wyświetlające je w przeglądarce dokumenty HTML-owe. Dzięki tym alternatywnym formatom animacja oraz funkcje interaktywności Twojej strony mogą być udostępnione również tym użytkownikom, którzy nie posiadają plug-inu Flasha.

Polecenie **Export Movie** Flasha eksportuje film bezpośrednio do pojedynczego formatu. Generalnie, opcje eksportowe Flasha dla formatów GIF, JPEG, PNG i QuickTime, są takie same jak opcje publikacyjne dla tych formatów. Różnice polegają na ułożeniu niektórych opcji w oknach dialogowych eksportu i publikowania, poza tym niektóre formaty posiadają więcej opcji w oknie dialogowym Publish Settings. W oknie tym masz na przykład możliwość usunięcia z plików GIF gradientów (w celu zmniejszenia rozmiarów pliku), podczas gdy okno dialogowe **Export GIF** nie posiada tej opcji. Kolejna różnica polega na tym, że w przypadku publikowania Flash zapisuje ustawienia **Publish Settings** z filmem, w celu ponownego wykorzystania.

Aby ustawić format publikowanego filmu:

- 1. Otwórz film Flasha, który chcesz opublikować.
- 2. Z menu **File** wybierz polecenie **Publish Settings** lub naciśnij klawisze Ctrl+Shift+F12 (Rysunek 16.7).
- 3. Kliknij na zakładce **Formats** (Rysunek 16.8).
- 4. Wybierz jedną lub więcej opcji.

Do dyspozycji masz osiem opcji: **Flash (.swf), HTML (.html), GIF Image (.gif), JPEG Image (.jpg), PNG Image (.png), Windows Projector, Macintosh Projector** oraz **QuickTime (.mov)**. Po wybraniu opcji **HTML** automatycznie zaznaczana jest również opcja **Flash**.

- 5. Aby ustawić opcje zaznaczonego formatu, wybierz zakładkę związaną z tym formatem (patrz dalsze ćwiczenia w tym rozdziale).
- 6. Aby zapisać ustawienia w aktualnym pliku, kliknij na **OK**.

Flash użyje tych ustawień za każdym razem, gdy wybierzesz polecenie **Publish** lub **Publish** Preview. Ustawienia te są też brane pod uwagę, gdy wchodzisz w tryb testowy (wybierając polecenie **Control/Test Movie** lub **Control/Test Scene**).

#### Aby opublikować film:

- 1. Otwórz film, który chcesz opublikować.
- 2. Wybierz polecenie **Publish** na jeden z dwóch sposobów:

Z menu **File** wybierz polecenie **Publish Settings**.

Pojawi się okno dialogowe Publish Settings. Teraz możesz wykonać czynności poprzedniego ćwiczenia, ustawiając opcje formatu lub akceptując aktualne ustawienia.

Kliknij na przycisku **Publish**.

#### *lub*

Z menu **File** wybierz polecenie **Publish** lub naciśnij klawisze Shift+F12 (Rysunek 16.9).

Pojawi się okno dialogowe Publishing, wyświetlające pasek postępu, oraz przycisk umożliwiający przerwanie procedury (Rysunek 16.10). Flash użyje parametrów publikacyjnych aktualnie ustawionych w filmie.

#### File

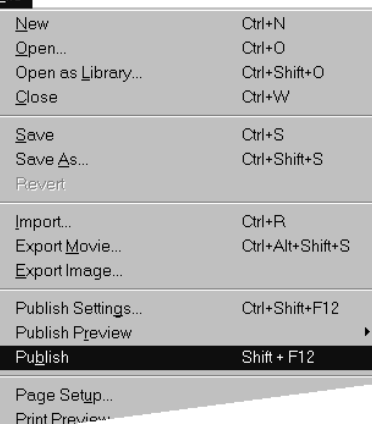

**Rysunek 16.9.** Aby opublikować film, wybierz *polecenie File/Publish.*

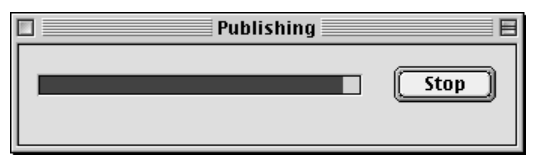

**Rysunek 16.10.** Aby przerwać proces publikowania, *kliknij na przycisku Cancel* **(***Stop***)** *w oknie dialogowym Publishing.*

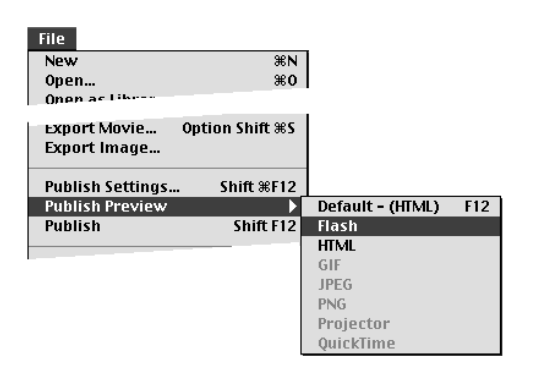

*Rysunek 16.11. Podmenu File/Publish Preview* zawiera wszystkie formaty, jakie zostały zaznaczone *w oknie dialogowym Publish Settings. Po wybraniu formatu Flash opublikuje plik w wybranym formacie* i wyświetli go w oknie przeglądarki.

#### Filename: ⊠ Use default

**Rysunek 16.12.** Aby wprowadzać własne nazwy plików, musisz wcześniej wyłączyć opcję **Use** *Default w polu Filename okna dialogowego Publish Settings***.**

#### Kto używa Flash Player-a

Wielu użytkowników decyduje się na odtwarzanie animacji Flasha bezpośrednio w przeglądarce sieciowej. Większość z nich posiada już odtwarzacz Flash Player, ponieważ został on dostarczony z ich przegladarka lub systemem operacyjnym. Wśród programów, które zawieraja odtwarzacz **Flash Player,** znajdują się Netscape Navigator 4.0.6 i późniejsze, pakiet Communicator 4 Smart Update (dostępny w sieci), Microsoft Internet Explorer 4, Macintosh OS 8.5 i późniejsze, Windows 95 (OEM upgrade) oraz Windows 98.

Macromedia SWF to otwarty standard, w związku z czym liczba programów odtwarzających format Flasha będzie rosła. W czasie, gdy powstawała ta książka, w lecie roku 1999, odtwarzacz Flash Player kontrolowały następujące programy: przeglądarki internetowe (za pośrednictwem plug-inu Flash Player), Macromedia Director i Authorware (za pośrednictwem pakietu Flash Xtra), wszelkie programy współpracujące ze sterownikiem Flash Active X (na przykład Microsoft Office) oraz QuickTime.

Flash stworzy nowy plik dla każdego z formatów zaznaczonych w oknie dialogowym **Publish Settings**. Flash umieści opublikowane pliki w tym samym katalogu, w którym znajduje się oryginalny plik filmu.

#### Wskazówki

- Możesz otworzyć przeglądarkę i obejrzeć swój film w jednym posunięciu. Wybierz podmenu File/Publish Preview. Flash wyświetli podmenu zawierające wszystkie formaty, aktualnie zaznaczone w oknie dialogowym **Publish Settings** (Rysunek 16.11). Wybierz format; Flash opublikuje plik w tym formacie, używając aktualnych ustawień, i otworzy film w oknie przeglądarki.
- Flash przyjmuje jeden z formatów jako domyślny format funkcji Publish Preview. Aby opublikować plik w domyślnym formacie, naciśnij klawisz F12. Jeśli chcesz dokonywać częstego testowania w formacie innym niż SWF (jeśli na przykład chcesz testować animowane pliki GIF), zaznacz w oknie dialogowym **Publish Settings** jedynie ten format. Wówczas ten format stanie się domyślnym formatem, dostępnym pod klawiszem F12.
- Domyślnie Flash nadaje publikowanym plikom nazwy, dodając odpowiednie rozszerzenie do aktualnej nazwy pliku (na przykład dodając rozszerzenie .gif dla plików w formacie GIF lub rozszerzenie .png dla plików w formacie PNG). Aby podawać własne nazwy plików, wyłącz opcję Use Default w polu Filename okna dialogowego **Publish Settings** (Rysunek 16.12).
- Polecenia **Publish** i **Publish Preview** nie pozwalają Ci nadawać plikom własnych nazw; pobierają one nazwy bezpośrednio z okna dialogowego **Publish Settings**. Jeśli chcesz opublikować wiele wersji filmu, każdą z innymi ustawieniami, pamiętaj, aby nie usunąć w ten sposób poprzednio eksportowanego pliku o tej samej nazwie. Zmień nazwę publikowanego pliku, przesuń go do innego katalogu lub wprowadź inną nazwę w zakładce Formats okna dialogowego **Publish Settings**.

#### Rozdział 16

## Ustawiamy opcje Flash Player-a

Samodzielny odtwarzacz **Flash Player** jest aplikacją instalowaną wraz z Flashem. Odtwarzacz otwiera się wówczas, gdy klikniesz dwukrotnie na ikonie pliku z rozszerzeniem .swf. (Aby otworzyć plik SWF wewnątrz odtwarzacza, możesz użyć polecenia **File/Open**). Aby przygotować film Flasha do odtwarzania w samodzielnym odtwarzaczu, użyj w edytorze Flash polecenia **Export** lub **Publish**. Opcje obu tych poleceń są takie same.

Aby opublikować plik Flash Player-a (SWF):

- 1. W edytorze **Flash** otwórz plik, który chcesz opublikować.
- 2. Z menu **File** wybierz polecenie **Publish Settings**.

Pojawi się okno dialogowe Publish Settings.

- 3. Kliknij na zakładce **Formats**.
- 4. W polu Type zaznacz opcję Flash (.swf).

Aby wprowadzić nazwę pliku, inną niż domyślna, wyłącz opcję Use Default w polu Filename i wprowadź nazwę w odpowiednim polu. (Pamiętaj, aby dołączyć rozszerzenie .swf).

- 5. Wybierz zakładkę Flash (Rysunek 16.13).
- 6. Ustaw opcje Flasha, jak opisano w siedmiu następnych ćwiczeniach.
- 7. Kliknij na przycisku **Publish**.

#### Aby kontrolować sposób, w jaki Flash narysuje pierwsze ujęcie filmu:

 Z rozwijanej listy **Load Order** wybierz kolejność, w jakiej Flash ładuje warstwy filmu, aby wyświetlić pierwsze ujęcie filmu (Rysunek 16.14).

Gdy odtwarzanie za pośrednictwem sieci jest wolne, Flash wyświetla poszczególne warstwy

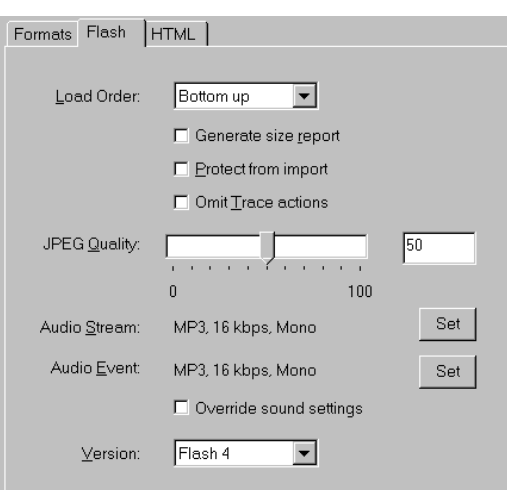

*Rysunek 16.13.*=DNáDGND*Flash okna dialogowego* Publish Settings udostępnia wszystkie opcje publikacyjne dotyczące plików w formacie Flash *Player (SWF).*

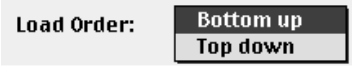

*Rysunek 16.14. Rozwijana lista Load Order* pozwala określić kolejność rysowania przez Flasha warstw pierwszego ujęcia filmu.

w miarę ich przesyłania. Opcja Top Down powoduje, że Flash przesyła (i wyświetla) warstwy

**Jstawiamy opcje Flash Player-a** 

 $\boxtimes$  Generate size report

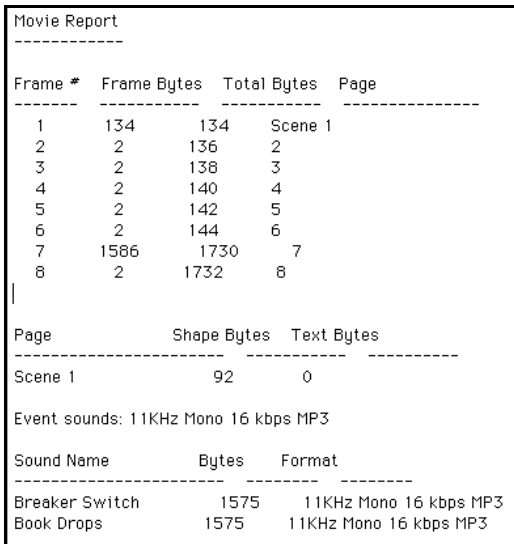

**Rysunek 16.15.** Zaznacz opcję **Generate Size** *Report (na górze), aby Flash stworzył plik tekstowy,* wyszczególniający ilość danych w Twoim filmie *(na dole).*

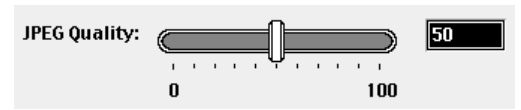

**Rysunek 16.16.** Aby ustawić współczynnik kompresji wszelkich bitmap w filmie, wprowadź wartość w polu **JPEG Quality** lub użyj suwaka. Wartość 0 współczynnika daje najsilniejszą kompresję (a co za tym idzie najgorszą jakość); wartość 100 daje najsłabszą kompresję (najlepszą jakość).

poczawszy od najwyższej i schodzac stopniowo w dół stosu. Opcja **Bottom Up** powoduje przesyłanie warstw w odwrotnej kolejności.

#### Aby wyświetlić ilość danych w poszczególnych ujęciach filmu:

■ Zaznacz opcję Generate Size Report (Rysunek 16.15).

Flash stworzy oddzielny plik tekstowy, zawierający listę ujęć filmu oraz ilość danych zawartych w każdym ujęciu. Raport ten pozwala Ci wyszukać ujęcia, które powodują przestoje w odtwarzaniu filmu, dzięki czemu możesz zoptymalizować lub wyeliminować zawartość tych ujęć.

#### Aby chronić Twoją pracę:

#### **E** Wybierz opcję Protect from Import.

Opcja ta uniemożliwia pobranie pliku .swf i przekonwertowanie go z powrotem na film Flasha.

#### Aby usunąć komentarze akcji Trace:

**E** Wybierz opcję **Omit Trace actions**.

Jeśli często korzystałeś z akcji **Trace** podczas tworzenia skryptów akcji ujęć lub przycisków, dodane komentarze mogą zwiększyć rozmiar pliku filmowego. W ten sposób możesz się ich pozbyć.

#### Aby kontrolować kompresję bitmap:

■ Ustaw parametr kompresji JPEG, na jeden z dwóch sposobów:

Użyj suwaka **JPEG Quality**.

#### *lub*

Wprowadź określoną wartość w polu parametru **JPEG Quality** (Rysunek 16.16).

Ustawienie to kontroluje stopień kompresii JPEG, jaką Flash zastosuje wobec bitmap w Twoim filmie. Wartość 0 tego parametru daje największą kompresję (co odpowiada najgorszej jakości, ponieważ kompresja wiąże się z utratą części danych).

#### Rozdział 16

#### Wskazówka

 Flash nie stosuje kompresji JPEG wobec obrazów GIF, które importowałeś do filmu, ponieważ te obrazy posiadają swój własny, bezstratny algorytm kompresji GIF, honorowany przez Flasha.

#### Aby kontrolować kompresję i częstotliwość próbkowania dźwięków w filmie:

Flash dzieli dźwięki na dwa typy: Stream oraz Event (więcej szczegółów na ten temat znajdziesz w rozdziale 14). Kompresję dla obu typów ustalasz oddzielnie, choć w obu przypadkach posiada ona takie same opcje.

1. W polu **Audio Stream** (lub w polu **Audio Event**) okna dialogowego **Publish Settings** kliknij na przycisku **Set** (Rysunek 16.17).

Pojawi się okno dialogowe Sound Settings.

2. Z rozwijanej listy **Compression** wybierz jedną z trzech metod kompresji lub całkowicie wyłącz dźwięk (zobacz rysunek 16.18).

Wybierz metodę ADPCM, gdy posiadasz głównie krótkie dźwięki takie jak klaśnięcie, trzask drzwiami, czy kliknięcie na przycisku. (Na ogół tego ustawienia będziesz używał w polu Audio Event). Pojawią się opcje kompresji ADPCM. Aby ustawić parametry tej metody kompresji, z rozwijanej listy **ADPCM** Bits możesz wybrać opcję 2 bit, aby uzyskać najwyższy stopień kompresji (dający najniższą jakość); albo opcję **5 bit,** aby uzyskać najsłabszą kompresję (dającą najlepszą jakość dźwięku). W przypadku kompresji **ADPCM** możesz również ustawić częstotliwość próbkowania (Sample Rate) oraz przekonwertować dźwięk stereofoniczny na monofoniczny.

Jeśli chcesz zrezygnować z dźwięków danego typu w publikowanym filmie, wybierz opcję **Disable**.

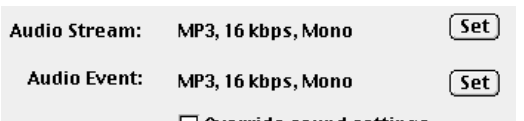

 $\Box$  Override sound settings

**Rysunek 16.17.** Częstotliwość próbkowania oraz opcje kompresji dla dźwięków typu **Stream** i dźwięków typu **Event** musisz ustalać oddzielnie. *Kliknij na przycisku Set, aby otworzyć okno* z opcjami dla każdego typu dźwięku.

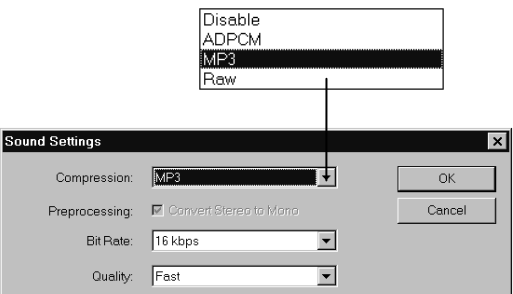

Rysunek 16.18. Wybierz metodę kompresji *z rozwijanej listy Compression*. Pozostałe opcje *w* oknie odpowiadają wybranej metodzie kompresji. Jeśli chcesz wyłączyć dźwięki, wybierz opcję *Disable.*

#### Zaawansowana obsługa dźwięków

Zaawansowaną metodą obsługiwania dźwięków jest ustawianie opcji kompresji i częstotliwości próbkowania oddzielnie dla poszczególnych dźwięków. Ustawianie najwyższej jakości dla wybranych dźwięków pozwala Ci zachować w miarę małe rozmiary pliku, jednocześnie zachowując wysoką jakość dźwięku tam, gdzie jest to konieczne. Opcje kompresji dla poszczególnych dźwięków ustawiasz w oknie dialogowym **Sound Properties**. W tym celu w oknie **Library** filmu kliknij prawym klawiszem myszy (lub przytrzymując klawisz Ctrl na Macintoshu) na nazwie dźwięku. Z rozwijanego menu wybierz polecenie Properties. Pojawi się okno dialogowe Sound **Properties**, zawierające te same ustawienia eksportowe dla dźwięków co zakładka Flash okna dialogowego **Publish Settings**.

Jeśli dla niektórych dźwięków filmu ustawiono indywidualnie opcje eksportowe, Flash weźmie pod uwagę ustawienia tych dźwięków, gdy wybierzesz opcję Publish. Dla pozostałych dźwięków filmu zostaną zastosowane opcje dźwiękowe ustawione w oknie dialogowym **Publish Settings**.

Jeśli dla niektórych dźwięków filmu ustawiłeś indywidualne opcje kompresji, możesz sprawić, aby Flash zignorował te ustawienia i zastosował dla wszystkich dźwięków ustawienia z okna dialogowego **Publish Settings**. W tym celu w zakładce Flash okna dialogowego Publish **Settings** zaznacz opcję Override Sound Settings. Opcję tę możesz na przykład wykorzystać do stworzenia wersji sieciowej filmu, o niższej jakości niż wersja publikowana na CD-ROM-ie.

W przypadku gdy w Twoim filmie występują głównie długie dźwięki, takie jak zapętlona muzyka odtwarzana w tle lub na przykład nagrane długie ćwierkanie ptaka, wybierz kompresję MP3. (Generalnie, tego ustawienia będziesz używał w polu Audio Stream). W oknie pojawią się opcje kompresji MP3. Z rozwijanej listy **Bit Rate** wybierz jedną z dwunastu prędkości przesyłania bitów publikowanego dźwięku. Gdy prędkość ta jest mniejsza niż 20 Kbps, Flash zawsze konwertuje dźwięk ze stereofonicznego na monofoniczny; przy prędkościach wyższych niż 20 Kbps możesz wybrać, czy chcesz opublikować dźwięki stereo, czy też przekonwertować je na mono. Z rozwijanej listy **Quality** (jakość) wybierz opcję Fast (szybka) dla filmów, które będą odtwarzane za pośrednictwem sieci; opcje **Medium** (średnia) i **Best** (najlepsza) dają dźwięki lepszej jakości.

Wybierz opcję Raw, jeśli nie chcesz stosować kompresji dźwięków. Opcja ta pozwala Ci kontrolować wielkość pliku poprzez wybranie częstotliwości próbkowania i poprzez konwertowanie dźwięku stereofonicznego na monofoniczny.

#### Aby wybrać wersję Flasha:

■ Z rozwijanej listy **Version** wybierz jedną z czterech wersji Flasha.

Do wyboru masz opcje: Flash 1 (wcześniej znany jako **FutureSplash Animator**), **Flash 2, Flash 3** i Flash 4. Jeśli opublikujesz plik Flasha 4 w wersji Flash 3, utracisz niektóre właściwości, specyficzne dla aktualnej wersji (takie jak pola tekstowe edytowalne przez użytkownika czy przeciągalne klipy filmowe). Jeśli opublikujesz plik w wersji Flash 2, utracisz również właściwości specyficzne dla Flasha 3 (takie jak przeźroczystość).

# Publikujemy dokumenty HTML dla plików Flash Player

Dokument HTML-owy to główny zestaw instrukcji dla przeglądarki, określających sposób wyświetlenia zawartości strony sieciowej. Funkcja Publish Flasha pozwala tworzyć dokumenty HTML-owe zawierające polecenia dotyczące wyświetlania plików, tworzonych przez Flasha po kliknięciu na przycisku **Publish** (w formatach **Flash, GIF, JPEG** i **QuickTime**).

Polecenie **Publish** tworzy wymagany dokument HTML-owy poprzez wypełnienie jednego z szablonów dołączonych do Flasha, lub też szablonu stworzonego przez Ciebie. Szablony dołączone do Flasha zawierają podstawowy kod HTML-owy, niezbędny do wyświetlenia formatów dostępnych za pośrednictwem polecenia Publish.

#### Aby opublikować dokument HTML, wyświetlający plik w formacie Flash:

- 1. Otwórz plik Flasha, który chcesz opublikować dla sieci.
- 2. Z menu **File** wybierz polecenie **Publish Settings**.

Pojawi się okno dialogowe Publish Settings.

- 3. Kliknij na zakładce **Formats**.
- 4. W polu Type zaznacz opcję HTML (.html).

Gdy wybierzesz tę opcję, Flash automatycznie zaznaczy również opcję Flash (.swf). Aby użyć nazwy pliku innej niż domyślna, wyłącz opcję **Use Default** w polu **Filename** i wprowadź odpowiednie nazwy plików **Flash** i **HTML**. (Pamiętaj, aby na końcu nazw zamieścić odpowiednie rozszerzenia).

#### Cyfrowy zapis dźwięku

Podobnie jak ruchome obrazy dotyczą ruchu, tak cyfrowy zapis dotyczy dźwięku. W obu przypadkach zapamiętywane są chwilowe elementy ciągłego zdarzenia. Odtwarzając te chwilowe elementy, odtwarzasz zdarzenie. W przypadku filmu chwilowymi elementami są ujęcia filmowe; w przypadku nagrań cyfrowych są to chwilowe wartości dźwięku. Proces zapisu dźwięku cyfrowego możesz sobie wyobrażać jako zapamiętywanie fali dźwiękowej poprzez nałożenie na nią siatki i zapisanie każdego punktu przecięcia fali dźwiękowej z siatką. Linie siatki znajdujące się wzdłuż poziomej osi odpowiadają częstotliwości próbkowania (Sample Rate). Jest to częstotliwość, z jaką zapisywane są kolejne próbki dźwięku. Linie przechodzące przez pionową oś odpowiadają rozdzielczości bitowej (Bit Rate). Odpowiadaja one rozdzielczości, z jaka zapamiętywana jest amplituda dźwięku. Im wyższa jest częstotliwość próbkowania i rozdzielczość bitowa, tym gęstsza jest nasza hipotetyczna siatka, czyli tym wierniejszy jest zapisany dźwięk. Niestety, wierność dźwięku jest tu okupiona wielkością pliku.

Opcje dźwiękowe w oknie dialogowym Publish Settings oferują elastyczność tworzenia różnych wersji filmu z różnymi częstotliwościami próbkowania i rozdzielczościami bitowymi, bez konieczności zmieniania samych dźwięków dołączonych do filmu. Gdy zapisujesz film na CD-ROM, możesz sobie pozwolić na większe pliki i wyższą jakość dźwięków niż w przypadku filmu publikowanego w sieci. Gdy wypróbowujesz różne opcje dźwiękowe, pamiętaj, aby przesłuchać publikowanych dźwięków przed ostatecznym publikowaniem, aby znaleźć złoty środek pomiędzy jakością dźwięku i rozmiarami plików.

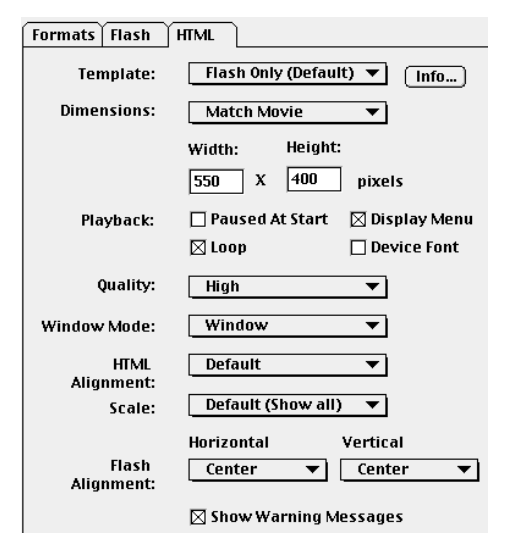

*Rysunek 16.19. Zakładka HTML okna dialogowego* **Publish Settings** zawiera wszystkie opcje dotyczące wyświetlania pliku Flasha w oknie przeglądarki.

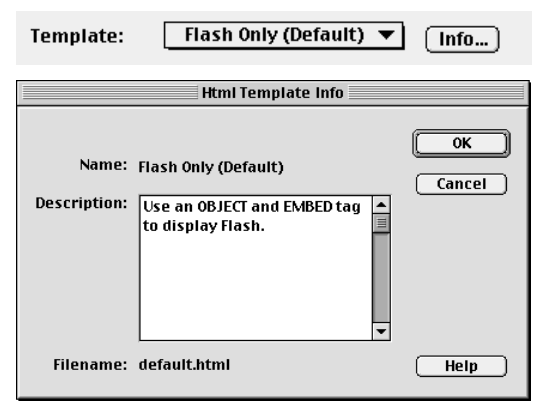

*Rysunek 16.20. Z listy szablonów (Template) wybierz szablon Flash Only (Default). To ustawienie spowoduje tworzenie dokumentu* HTML-owego wyświetlającego jedynie film *w formacie Flash, bez możliwości wyświetlania innych obrazów (górny obrazek). Kliknij na przycisku Info, aby zobaczyć opis czynności wykonywanych przez szablon (dolny obrazek).*

5. Wybierz zakładkę HTML (Rysunek 16.19).

Flash wyświetli opcje wyświetlania pliku Flasha w oknie przeglądarki (opiszemy to w dalszej części tego rozdziału). Gdy opublikujesz aktualny film, Flash umieści Twoje ustawienia w odpowiednich znacznikach i parametrach kodu HTML-owego, w wybranym przez Ciebie szablonie.

Aby wybrać szablon HTML, wyłącznie dla formatu Flash:

■ Z rozwijanej listy **Template** wybierz opcję **Flash Only (Default)** (Rysunek 16.20).

Jest to najprostszy z dostępnych szablonów. Wykorzystuje on znaczniki **OBJECT** i **EMBED** do wyświetlania filmu Flasha na komputerach użytkowników, którzy posiadają odpowiednią procedurę odtwarzającą Flash 4 Player. Pozostali użytkownicy nie będą mogli obejrzeć Twojego filmu. (Inne dostępne szablony tworzą dokumenty HTML wyświetlające alternatywne obrazy, w przypadku gdy użytkownik nie posiada odpowiedniego plug-inu).

#### Praktyczna rada na temat częstotliwości próbkowania

Częstotliwość próbkowania jest wyrażana w jednostce kHz (czyt. kiloherc). Zapis cyfrowy dla płyt kompaktowych odbywa się z częstotliwością próbkowania 44 kHz. W przypadku CD-ROM-ów multimedialnych dźwięk jest standardowo zapisywany z częstotliwością 22 kHz. Dla klipów muzycznych w filmach Flasha, odtwarzanych w sieci, zwykle wystarczająca jest częstotliwość 11 kHz. W przypadku krótszych dźwięków, takich jak mówione słowa, możesz spróbować dobrać jeszcze niższą częstotliwość próbkowania.

#### Szablony HTML-owe

Elementy kodu HTML-owego (zwane znacznikami, ang. Tags), które są niezbędne do wyświetlenia pliku SWF w oknie przeglądarki, to **OBJECT** dla Internet Explorera (Windows) oraz **EMBED** dla Netscape Navigatora (Windows i Macintosh) i Internet Explorera (Macintosh). (W celu wyświetlenia pliku w innym formacie, takim jak obraz JPEG czy animowany GIF, Flash może użyć znacznika **IMG**). Polecenie **Publish** Flasha ściśle współpracuje z szablonami HTML-owymi, które sa jakby pustymi receptami, wypełnianymi przez Flasha w celu zdefiniowania parametrów owych znaczników. Parametry te dotyczą szerokości i wysokości okna filmu, jakości obrazów LQWHQV\ZQRFLG]LDáDQLDIXQNFML**Anti-Alias**, sposobu wyrównania okna filmu z oknem przeglądarki i tym podobnych).

Każda opcja i parametr w zakładce **HTML** okna dialogowego **Publish Settings** posiada odpowiednik w postaci zmiennej szablonu. Zmienna szablonu (**template variable**) to kodowe słowo, rozpoczynające się od znaku dolara (\$). Gdy zaznaczysz opcję w oknie dialogowym **Publish Settings**, Flash wprowadzi tę opcję jako znacznik HTML-owy, podstawiany w dokumencie zamiast zmiennej szablonu. Jeśli na przykład ustawisz szerokość okna filmowego na 500 pikseli, Flash zamieni zmienną szablonu,

dotyczącą szerokości (\$WI), wstawiając w jej miejsce odpowiedni kod, wyświetlający okno filmu o szerokości 500 pikseli.

Szablony HTML-owe Flasha zawierają kod nie tylko poświęcony wyświetlaniu filmów w formacie **Flash**, lecz również wersiom filmu w formatach JPEG, GIF czy PNG, które chcesz udostępnić użytkownikom, nie posiadającym odpowiedniego odtwarzacza dla Flasha.

Podczas procesu publikowania Flash zapisuje kopię szablonu HTML-owego dla Twojego filmu, nadając mu nazwę pliku filmowego i dodajac odpowiednie rozszerzenie szablonu. (Na przykład szablony dołaczone do Flasha 4 używają rozszerzenia .html). Pliki szablonów możesz modyfikować, podobnie jak dowolne pliki tekstowe, zachowując oczywiście konwencje kodu HTML-owego.

Możesz rozszerzyć możliwości polecenia Publish, jeżeli chodzi o tworzenie dokumentów HTML-owych, tworząc swoje własne szablony HTML-owe. Aby stworzony przez Ciebie szablon mógł być wykorzystany we Flashu, plik HTML-owy musi zawierać tytuł (użyj kodu \$TT). Plik HTML-owy musi się znajdować wewnątrz katalogu Flash/HTML (nazwa głównego katalogu programu może być inna, jeśli zmieniłeś ją podczas instalacji).

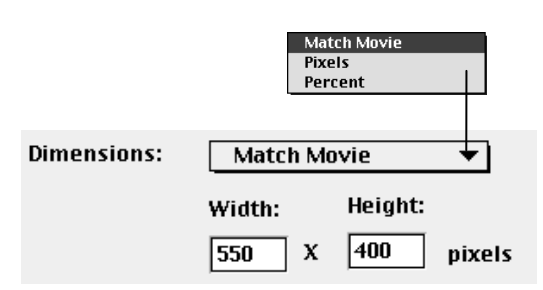

Rysunek 16.21. Wybierz metodę wymiarowania okna wyświetlania filmu (czyli okna, w którym przeglądarka wyświetla Twój film).

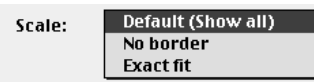

**Rysunek 16.22.** Parametr **Scale** określa metodę *skalowania filmu Flasha w oknie, które odbiega wymiarami od wymiarów filmu. Gdy wymiary filmu* i okna są takie same, ustawienie tego parametru nie ma wpływu na wyświetlany film.

# Kontrolujemy położenie filmu w oknie przeglądarki

Gdy publikujesz dokument HTML-owy, wyświetlający film w przeglądarce sieciowej, musisz brać pod uwagę trzy różne okna:

Okno przeglądarki zawiera całą stronę sieciową.

Wewnątrz okna przeglądarki znajduje się okno wyświetlania filmu (tworzone przez znaczniki **OBJECT, EMBED** i **IMG**), gdzie plug-in Flasha wyświetla film.

Wewnątrz okna wyświetlania filmu znajduje się samo okno filmu.

Wszystkie trzy okna posiadają własne wymiary; Twoim zadaniem jest poinstruowanie Flasha, gdzie umieścić okna i jak je obsługiwać, gdy na przykład różnią się one proporcjami, lub gdy użytkownik zmieni rozmiar okna przeglądarki.

Instrukcje dla przeglądarek na temat obsługi tych okien tworzysz ustawiając parametry w zakładce **HTML** okna dialogowego **Publish Settings**.

1. Z rozwijanej listy **Dimensions** w zakładce **HTML** okna dialogowego **Publish Settings** (Rysunek 16.21) wybierz jedną z trzech metod ustalania szerokości i wysokości prostokąta, tworzonego przez znaczniki **OBJECT** i **EMBED** w celu wyświetlenia filmu w przeglądarce.

Aby dostosować się do wymiarów filmu (podanych w oknie dialogowym **Movie** Properties), wybierz opcję Match Movie.

*lub*

Aby stworzyć okno wyświetlania filmu proporcjonalne do wymiarów okna przeglądarki, wybierz opcję Percent i w polach **Width** i **Height** wprowadź wartość procentowa pomiędzy 1 i 100.

*lub*

Aby podać nowe wymiary bezwzględne, wybierz opcję Pixels i polach Width i Height wprowadź nowe wymiary okna w pikselach.

2. Jeśli w poprzednim punkcie zdefiniowałeś wymiary okna różne od szerokości i wysokości *Dimensions: Match Movie. Scale: bez znaczenia*

oryginalnego filmu Flasha, musisz określić, w jaki sposób Flash ma skalować film w nowym oknie.

Z rozwijanej listy **Scale** (Rysunek 16.22) wybierz jedną z trzech opcji wyświetlania materiału filmowego w nowym oknie filmu (Rysunek 16.23):

Wybierz opcję Default (Show All), aby zachować oryginalne proporcje obrazu (stosunek szerokości do wysokości) i przeskalować obraz tak, aby w całości zmieścił się wewnątrz okna wyświetlania. (Przeskalowany obraz może nie wypełnić w całości okna wyświetlania; po bokach bądź nad i pod obrazem mogą pojawić się szczeliny.)

Wybierz opcję No Border, aby zachować oryginale proporcje filmu i przeskalować go w ten sposób, aby wypełnione zostało całe okno wyświetlania. (Pewne fragmenty filmu mogą nie mieścić się w oknie wyświetlania i być niewidoczne).

Wybierz opcję Exact Fit, aby zmienić szerokość i wysokość filmu, dopasowując te wymiary do wymiarów okna wyświetlania, nawet jeśli wiąże się to ze zmianą proporcji filmu (co wiąże się ze zniekształceniem obrazu).

#### Wskazówka

Jeśli zdefiniujesz rozmiary okna wyświetlania filmu jako 100% szerokości i wysokości okna przeglądarki, bez względu na to, jak wielkie okno stworzy użytkownik, zawsze będzie widoczny pasek przewijania. Ustaw parametry **Height** i **Width** na 96% (lub mniej), aby użytkownik miał możliwość wystarczającego powiększenia okna przeglądarki, aby pasek przewijania zniknał.

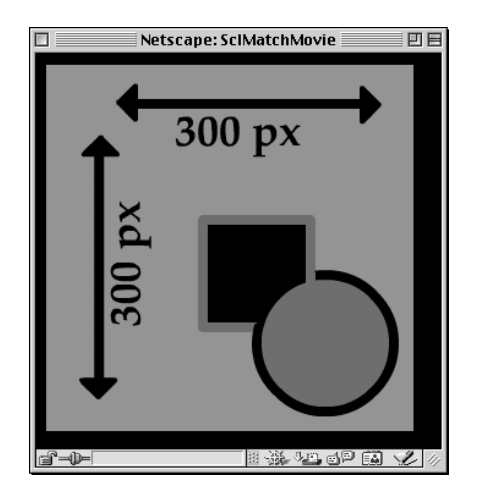

*Dimensions: 100x50 Dimensions: 100x50 Scale: No Border* 

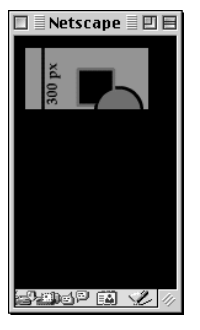

*Dimensions: 100x50 Dimensions: Percent*

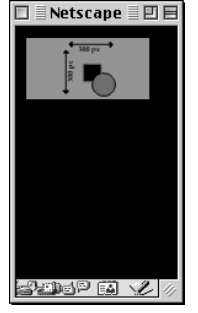

 $\blacksquare$  Netscape  $\blacksquare$   $\boxdot$   $\boxdot$ 

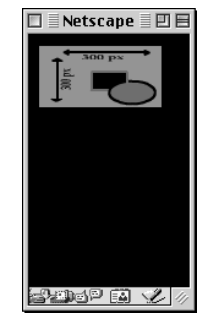

*Scale: Default Scale: Default*

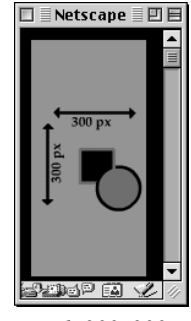

*Rysunek 16.23. Ten film o wymiarach 300x300* pikseli wygląda zgoła różnie przy różnych *kombinacjach parametrów Dimensions i Scale. Przy poszczególnych ilustracjach wyszczególniono* ustawienia skali i rozmiarów okna wyświetlania *filmu.*

*Horizontal: Left. Vertical: Center* \$Exterpance \$E\NRQDIQUESRATION Aby kontrolować położenie okna filmu w oknie wyświetlania filmu:

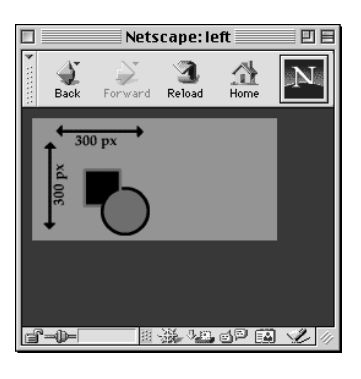

*Horizontal: Right. Vertical: Center*

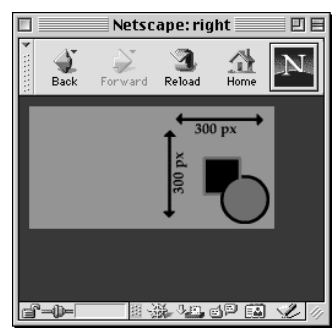

*Rysunek 16.24. Rozwijane menu Horizontal i Vertical* w polu *Flash Alignment* pozwalaja Ci wybrać sposób poziomego i pionowego wyrównania  $filmu w oknie wyświetlania filmu, gdy rozmiary$ okna wyświetlania odbiegają od rozmiarów filmu. Porównaj wyniki dwóch różnych ustawień dla tego filmu o wymiarach 300x300 pikseli wewnątrz okna wyświetlania o wymiarach 200x100 pikseli. Jasnoszary prostokąt to okno wyświetlania.

■ W zakładce **HTML** okna dialogowego **Publish Settings**, w polu **Flash Alignment** wybierz opcje z rozwijanych list **Horizontal** i **Vertical**, określające sposób wyrównania filmu wewnątrz okna wyświetlania filmu:

Z rozwijanej listy **Horizontal** (wyrównanie w poziomie) wybierz opcję Left (do lewej), **Center** (centralnie) lub **Right** (do prawej).

Z rozwijanej listy **Certical** (wyrównanie w pionie) wybierz opcję **Top** (do góry), **Center** (centralnie) lub **Bottom** (do dołu).

Flash umieści film wewnatrz okna wyświetlania filmu zgodnie z Twoimi ustawieniami (Rysunek 16.24).

#### Aby ustawić opcje odtwarzania:

■ Zaznacz jedną lub więcej opcji odtwarzania:

Zaznacz opcję Paused At Start, aby użytkownicy sami musieli rozpocząć odtwarzanie filmu (klikając na przycisku, lub wybierając polecenie Play z podręcznego menu).

Wybierz opcję Display Menu, aby stworzyć podręczne menu z opcjami odtwarzania, dostępne dla użytkowników.

Wybierz opcję Loop, aby film został odtworzony od początku po dotarciu do ostatniego ujęcia.

Wybierz opcję Device Font, aby przyspieszyć odtwarzanie w systemie Windows. Opcja ta pozwala wykorzystać czcionki systemowe. zainstalowane w systemie użytkownika, jeśli pokrywają się one z czcionkami filmu.

#### Rozdział 16

#### Aby kontrolować anti-aliasing i wygładzanie:

■ Z rozwijanej listy **Quality** w zakładce HTML okna dialogowego **Publish Settings** wybierz jedną z pięciu opcji. Parametr **Quality** pozwala Ci znaleźć złoty środek pomiędzy jakością obrazu i prędkością publikowanego filmu.

Opcja Low powoduje wyłączenie anti-aliasingu.

Opcja Autolow powoduje rozpoczęcie odtwarzania z wyłączonym anti-aliasingiem, lecz jeśli Flash stwierdzi, że komputer użytkownika oraz połączenie są wystarczająco szybkie do obsłużenia anti-aliasingu przy zachowaniu prędkości odtwarzania klatek, funkcja ta zostanie włączona.

Opcja Autohogh powoduje rozpoczęcie odtwarzania z włączonym anti-aliasingiem, lecz jeśli wystąpią przestoje, Flash wyłączy tę funkcję.

Opcja **High** powoduje stałe stosowanie anti aliasingu dla wszystkich animacji, z wyłączeniem tych, które zawierają bitmapy.

Opcja Best powoduje stałe, bezwarunkowe stosowanie anti-aliasingu.

#### Aby kontrolować przeźroczystość (tylko dla Windows):

■ Użytkownik Windows, który używa Internet Explorera 4 lub późniejszego, Flash umożliwia wyświetlanie filmów z przeźroczystym tłem.

Z rozwijanej listy Window Mode wybierz jedną z trzech opcji.

Wybierz opcję Window, aby film był odtwarzany we własnym oknie, na stronie sieciowej.

Wybierz opcję Opaque Windowless, aby tło filmu było widoczne i przesłaniało tło strony oraz inne jej elementy, leżące pod spodem filmu.

Wybierz opcję Transparent Windowless, aby tło filmu było przeźroczyste i odsłaniało tło strony oraz inne elementy.

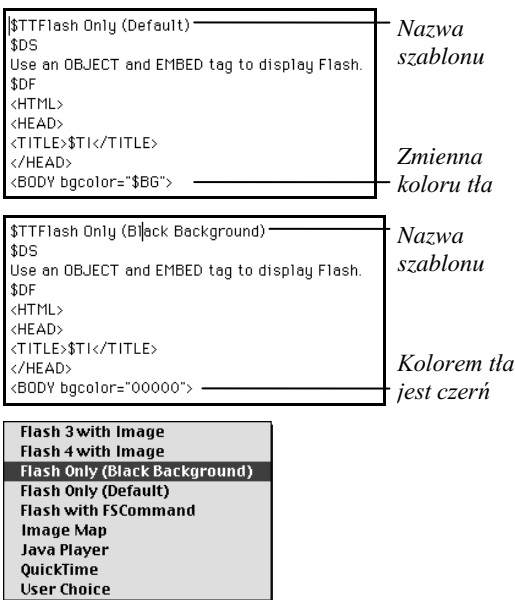

**Rysunek 16.26.** Domyślny szablon HTML-owy ustala kolor tła strony sieciowej na podstawie koloru tła filmu. Możesz zmodyfikować kopię tego szablonu (na górze). Przede wszystkim zmień znacznik **TITLE**, po czym wprowadź odpowiednią wartość koloru tła (na środku). Nowy tytuł szablonu pojawi się na liście **Template**, w zakładce **HTML** *okna dialogowego Publish Settings (na dole).*

Aby móc ostrzegać użytkowników w przypadku problemów z kodem HTMLowym:

 $\blacksquare$  Jeśli chcesz ostrzegać swoich użytkowników o problemach ze znacznikami HTML-owymi, zaznacz opcję Show Warning Messages.

#### Wskazówka

 $\blacksquare$  Domyślny szablon HTML-owy automatycznie ustala kolor tła Twojej strony WWW jako identyczny z kolorem tła Twojego filmu. Jeśli chcesz użyć innego koloru tła strony, stwórz zmodyfikowany szablon (Rysunek 16.26). Otwórz w tym celu domyślny szablon i zapisz jego kopię, nadając jej nową nazwę. W pierwszej linii kodu – **\$TTFlash Only (Default)** – zmień tytuł na coś w stylu **\$TTFlash Only (MyBackground)**, tak aby Flash mógł rozpoznać ten szablon i dodać go do listy **Template**. W znaczniku **<BODY bgcolor="\$BG">** zamień parametr \$BG szesnastkowym kodem HTML-owym określonego koloru (na przykład 000000 dla czarnego tła). Pamiętaj, aby umieścić nowy szablon w katalogu HTML Flasha.

# Publikujemy dokumenty HTML-owe dla alternatywnych formatów

Co prawda większość Twojej publiczności będzie wyposażona w plug-iny niezbędne do wyświetlania filmów Flasha, jednak "większość" nie oznacza "wszyscy". Tym pozostałym możesz udostępnić przynajmniej część Twojej strony, tworząc alternatywne pliki obrazów, możliwe do wyświetlenia w ich przeglądarkach. Jeśli na przykład używasz animacji Flasha jako prostego banera strony sieciowej, możesz stworzyć alternatywny, animowany plik GIF, który umożliwi wyświetlenie banera w przeglądarkach, nie wyposażonych w plug-in Flasha. Pozostałe alternatywne formaty to JPEG, PNG oraz QuickTime.

#### Aby opublikować dokument HTML-owy, wyświetlający animowany plik GIF:

- 1. Otwórz film, na podstawie którego chcesz stworzyć alternatywny obraz GIF.
- 2. Wybierz polecenie **File/Publish Settings**.

Pojawi się okno dialogowe Publish Settings.

- 3. Wybierz zakładkę Formats.
- 4. Zaznacz opcje **GIF Image (.gif)** oraz **HTML (.html)**.
- 5. Ustaw opcje dla formatu Flasha, jak opisano we wcześniejszym podrozdziale "Ustawiamy opcje Flash Player-a".
- 6. Wybierz zakładkę HTML.
- 7. Z rozwijanej listy **Template** wybierz szablon **Flash 4 with Image**.

Szablon ten pozwala Flashowi stworzyć dokument HTML-owy, który sprawdza, czy przeglądarka użytkownika posiada plug-in Flash 4. Jeśli nie, wówczas dokument HTML-owy wysyła żądanie wyświetlenia animowanego pliku GIF, który za chwilę opublikujemy.

- 8. Ustaw pozostałe opcje dokumentu HTML-owego, jak opisano we wcześniejszym podrozdziale "Publikujemy dokumenty HTML-owe dla plików **Flash Player**".
- 9. Wybierz zakładkę GIF (Rysunek 16.27).

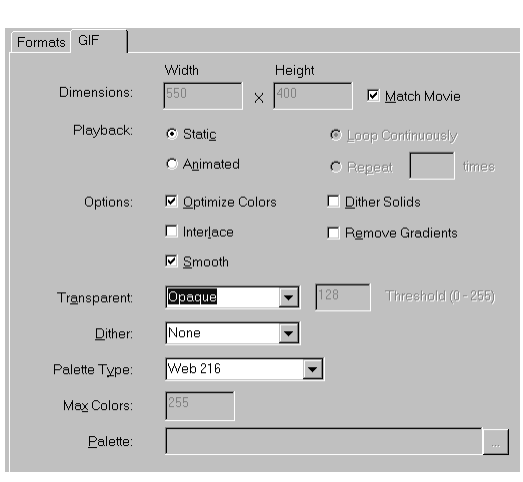

*Rysunek 16.27. Kliknij na zakładce GIF* w oknie dialogowym **Publish Settings**, aby wyświetlić opcje *tworzenia statycznego lub animowanego pliku GIF, jako alternatywy dla filmu Flasha.*

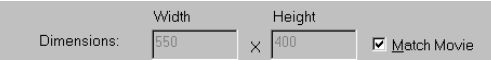

**Rysunek 16.28.** Zaznacz opcję Match Movie,  $aby$  ustalić rozmiary obrazu GIF identyczne *z rozmiarami oryginalnego filmu Flasha.*

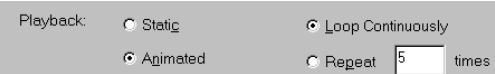

**Rysunek 16.29.** Aby zaprezentować ruch Twojego filmu (niestety, bez dźwięku czy interaktywności)  $u$ żytkownikom, którzy nie posiadają plug-inu Flasha, zaznacz opcję Animated.

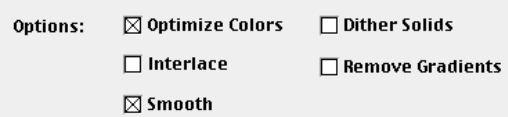

*Rysunek 16.30. Parametry w polu Options dla* publikowanych plików GIF pozwalają Ci skrócić czas przesyłania pliku GIF. (Opcja Remove Gradients jest dostępna jedynie w oknie dialogowym Publish Settings, nie jest zaś dostępna *w oknie dialogowym Export GIF).*

- 10. Ustaw opcje pliku GIF, jak opiszemy w dalszej części tego rozdziału.
- 11. Kliknij na przycisku **Publish**.

#### Aby ustalić rozmiary obrazu GIF:

1. W zakładce GIF okna dialogowego **Publish Settings**, w polu **Dimensions** wprowadź wartości parametrów Width (szerokość) i Height (wysokość).

Flash zastosuje wprowadzone wymiary podczas publikowania obrazu GIF.

2. Zaznacz opcję Match Movie, aby obraz GIF miał takie same wymiary jak oryginalny film Flasha (Rysunek 16.28).

#### Aby stworzyć animowany plik GIF:

1. W zakładce GIF okna dialogowego **Publish Settings**, w polu **Playback** zaznacz opcję **Animated** (Rysunek 16.29).

Ustawienia animacyjne zostaną aktywowane.

2. Zaznacz opcję Loop Continuously (odtwarzanie zapętlone).

Możesz również ograniczyć liczbę powtórzeń, zaznaczając opcję Repeat i wprowadzając pożądaną liczbę w polu times. (Zaznaczenie opcji **Static** powoduje wyeksportowanie przez Flasha jedynie pierwszego ujęcia filmu, jako pojedynczego obrazu GIF).

Aby wybalansować rozmiar, prędkość przesyłania i wygląd pliku:

W zakładce GIF okna dialogowego **Publish** Settings, w polu Options zaznacz jedną z pięciu opcji (Rysunek 16.30):

- $\blacksquare$  Zaznacz opcję Optimize Colors, aby usunąć z palety pliku GIF wszelkie nie używane kolory.
- Wyłącz opcję Interlace. (Ta opcja dotyczy statycznych obrazów GIF i sprawia, że obraz pojawia się na ekranie jeszcze podczas przesyłania, w niskiej rozdzielczości, która jest podnoszona w miarę napływania pozostałych danych o obrazie).
- Wyłącz opcję **Smooth**, aby zredukować rozmiar pliku. (Zaznacz tę opcję, jeśli chcesz, aby Flash stworzył wygładzone bitmapy w animowanym

**Transparent** Transparent:

pliku GIF).

- Zaznacz opcję Dither Solids, aby zastosować dithering dla jednolitych kolorów oraz gradientów i obrazów bitowych (zobacz dalszy podrozdział, pod tytułem: "Aby kontrolować kolory w plikach GIF").
- Zaznacz opcję Remove Gradients, redukując rozmiar pliku poprzez przekonwertowanie wypełnień gradientowych na wypełnienia jednolite. (Flash podstawi zamiast gradientu pierwszy kolor występujący w tym gradiencie).

Aby ustalić przeźroczystość tła obrazu GIF:

■ W zakładce GIF okna dialogowego **Publish Settings**, z rozwijanej listy **Transparent** wybierz opcję przeźroczystości obrazu GIF (Rysunek 16.31).

Wybierz opcję Opaque, aby obszary tła publikowanego obrazu GIF były widoczne.

*lub*

Wybierz opcję Transparent, aby tło publikowanego obrazu GIF było przeźroczyste.

Gdy wybrana jest opcja **Opaque** lub **Transparent**, widoczny obok parametr **Threshold** jest nieaktywny. Parametr ten działa jedynie wówczas, gdy wybrana jest opcja **Alpha**.

Aby kontrolować przeźroczystość kolorów wypełniających Flasha w plikach GIF:

**E** W zakładce GIF okna dialogowego **Publish Settings**, z rozwijanej listy **Transparent** wybierz opcję Alpha.

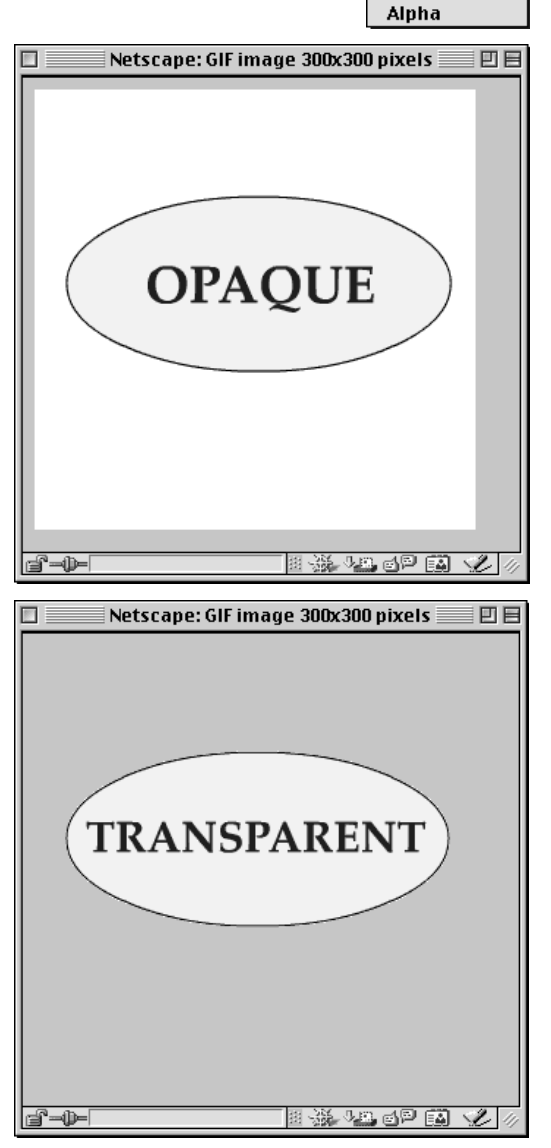

Opaque **Transparent** 

*Rysunek 16.31. Parametr Transparent (na górze)* pozwala określić, w jaki sposób będzie wyświetlane tło publikowanego obrazu GIF. Wybierz opcję **Opaque**, aby tło było wypełnione jednolitym kolorem (na środku); wybierz opcję **Transparent,** aby tło było przeźroczyste (na dole).

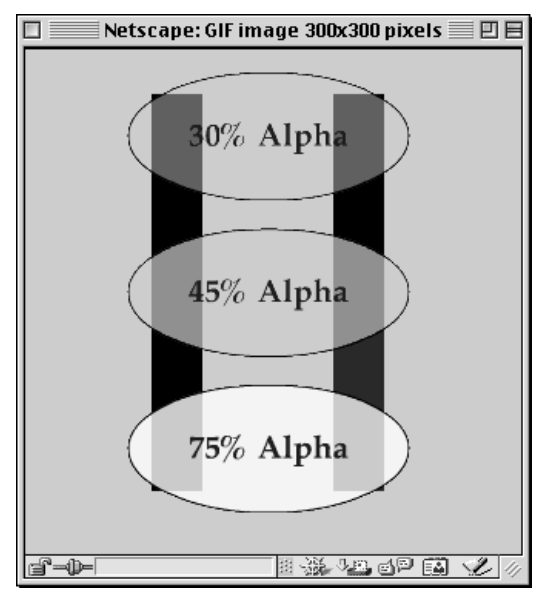

*Rysunek 16.32. Gdy publikujesz film jako plik w* formacie GIF, obiekty półprzeźroczyste możesz przekonwertować na obiekty całkowicie przeźroczyste. Gdy obiekty te znajdują się bezpośrednio na tle (które również jest przeźroczyste), w miejscu tym obraz GIF rzeczywiście jest całkowicie przeźroczysty. Każdy owal na obrazie ma taki sam kolor wypełnienia, tylko inną wartość przeźroczystości Alpha. Dla tego  $przykładu$  parametr **Transparent** ustawiono na *opcji Alpha*, z wartością **Threshold** równą 128 *(co odpowiada wartości 50% parametru Alpha*). Wypełnienia o wartości Alpha równej 30% i 45% są w pełni przeźroczyste w miejscach, gdzie pod nimi znajduje się jedynie tło. W miejscach, gdzie owale przysłaniają inne obiekty, ich przeźroczystość utrzymuje się, odpowiednio, na poziomie 30% *i* 40%. Owal o przeźroczystości 75% (czyli powyżej wartości progowej) zachowuje swą częściową przeźroczystość nawet bezpośrednio nad tłem.

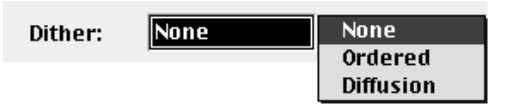

*Rysunek 16.33. Format GIF posiada trzy opcje* ditheringu dla kolorów, które nie znajdują się *w aktualnej palecie kolorów.*

Opcia **Alpha** tworzy przeźroczyste tło obrazu GIF i pozwala Ci ustalić wartość progowa, poniżej której półprzeźroczyste wypełnienia Flasha zostaną przekonwertowane na całkowicie przeźroczyste. Próg może przyjąć wartość z zakresu od 0 do 256 (jest to liczba możliwych kolorów w obrazie GIF). Domyślna wartość progowa to 128 (odpowiada to dokładnie 50-procentowej przeźroczystości koloru we Flashu).

#### Wskazówka

**Opcja Alpha** parametru **Transparency** może dawać nieprzewidziane efekty, szczególnie w przypadku animowanych plików GIF. Pełna przeźroczystość obrazu GIF pojawia się jedynie tam, gdzie obiekty są umieszczone bezpośrednio na tle obrazu. Gdy przeźroczysty obiekt będzie przykrywał inne wypełnienie, tamten zasłonięty obiekt ponownie stanie się widoczny (Rysunek 16.32).

#### Aby kontrolować kolory obrazów GIF:

1. W zakładce GIF okna dialogowego **Publish Settings**, z rozwijanej listy **Dither** wybierz metodę obsługiwania kolorów, które nie są obecne w aktualnej palecie kolorów (Rysunek  $16.33$ 

Wybierz opcję None, aby zamienić brakujące kolory na najbliższy kolor, dostępny w palecie.

Wybierz opcję Ordered, aby symulować brakujące kolory poprzez nałożenie regularnego wzorku, złożonego z kolorów aktualnej palety.

Wybierz opcję Diffusion, aby symulować brakujące kolory poprzez nałożenie losowego wzorku, złożonego z kolorów palety Web 216. (Wówczas musisz w drugim kroku wybrać paletę Web 216).

2. Z rozwijanej listy Palette Type wybierz paletę kolorów dla obrazu GIF (Rysunek 16.34).

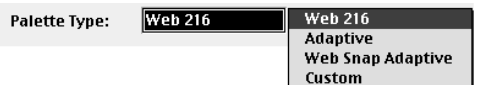

Rysunek 16.34. Wybierz paletę, która zoptymalizuje kolory w publikowanym obrazie GIF. Możesz stworzyć własną paletę lub użyć palety bezpiecznej bądź adaptacyjnej, dostarczonych wraz z Flashem.

#### Rozdział 16

Do wyboru masz opcje **Web 216** (standardowy zestaw 216 kolorów bezpiecznych dla sieci), **Adaptive** (jedynie kolory wykorzystane w Twoim filmie, maksymalnie 256 kolorów), **Web Snap Adaptive** (zmodyfikowana paleta Adaptive, w której wszelkie kolory zbliżone do kolorów palety **Web 216** są zastępowane tymi kolorami) oraz **Custom** (paleta kolorów zdefiniowanych przez użytkownika – patrz punkt 4).

3. Gdy wybierzesz paletę typu Adaptive lub Web **Snap,** w polu Max Colors wprowadź liczbę kolorów, których chcesz użyć.

Opcja ta pozwala Ci jeszcze bardziej zredukować rozmiar palety kolorów dostępnych w obrazie GIF, redukując w ten sposób rozmiar pliku.

4. Jeśli wybierzesz paletę typu Custom, załaduj inną, zdefiniowaną paletę (Rysunek 16.35).

Kliknij na przycisku z wielokropkiem (**...**), aby otworzyć okno dialogowe umożliwiające wyszukanie pliku w strukturze katalogów Twojego systemu, zaznacz plik, po czym kliknij na przycisku **Open** (lub **Import** na Macintoshu).

#### Wskazówki

- Jeśli nie możesz sobie przypomnieć, co robi dany szablon HTML-owy, kliknij na przycisku **Info** obok rozwijanej palety **Template**, w zakładce GIF okna dialogowego Publish Settings. Flash wyświetli krótki opis, wraz z instrukcjami, jakie formaty należy wybrać.
- $\blacksquare$  Nie jest konieczne, abvś zamieniał cały swój film w animowany plik GIF. Możesz wskazać Flashowi podzestaw ujęć filmu, które przeznaczyłeś do opublikowania. Przypisz pierwszemu ujęciu podzestawu etykietę #First; ostatniemu ujęciu podzestawu przypisz etykietę **#Last**. Flash stworzy animowany plik GIF na podstawie oznaczonego w ten sposób podzestawu.

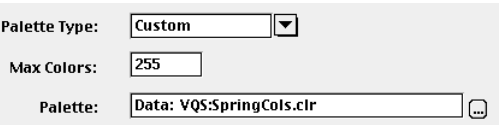

*Rysunek 16.35. Gdy wybierzesz paletę Custom,* w polu Palette wprowadź nazwę pliku z definicją *palety. Kliknij na przycisku z wielokropkiem (...),* aby otworzyć okno dialogowe pozwalające na określenie położenia pliku.

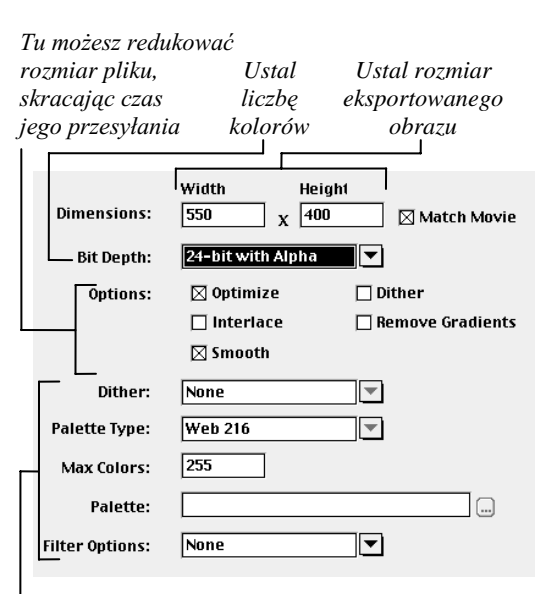

*Parametry kolorów oraz palety kolorów*

*Rysunek 16.36. Opcje publikacyjne formatu PNG* są podobne do opcji formatu GIF (opisanego wcześniej w tym rozdziale).

# Używamy innych ustawień publikacyjnych

W poprzednich ćwiczeniach nauczyłeś się używać określonych ustawień publikacyjnych dla formatów **Flash** i **GIF**. Okno dialogowe **Publish Settings** dysponuje również zakładkami dla formatów PNG, **JPEG** i **QuickTime**. Gdy publikujesz pliki w tych formatach, powinieneś również wybrać związany z nimi szablon HTML-owy.

#### Aby publikować pliki PNG:

- 1. Otwórz film, dla którego chcesz stworzyć alternatywny obraz PNG.
- 2. Wybierz polecenie **File/Publish Settings**.

Pojawi się okno dialogowe Publish Settings.

- 3. Wybierz zakładkę Formats.
- 4. Wybierz formaty **Flash, PNG Image** i **HTML**.
- 5. W zakładce **HTML** z rozwijanej listy **Template** wybierz opcję Flash 4 with Image.

Szablon ten pozwala Flashowi stworzyć dokument HTML-owy, który sprawdza, czy przeglądarka użytkownika posiada plug-in Flash 4. Jeśli nie, wówczas dokument HTML-owy wysyła żądanie wyświetlenia pliku PNG, który za chwilę opublikujemy.

- 6. Wybierz zakładkę PNG i ustaw opcje tego formatu (Rysunek 16.36).
- 7. Kliknij na przycisku **Publish**.

#### Aby publikować pliki JPEG:

- 1. Otwórz film, dla którego chcesz stworzyć alternatywny obraz JPEG.
- 2. Wybierz polecenie **File/Publish Settings**.

Pojawi się okno dialogowe Publish Settings.

- 3. Wybierz zakładkę Formats.
- 4. Wybierz formaty **Flash, JPEG Image** i **HTML**.

5. W zakładce **HTML** z rozwijanej listy **Template** wybierz opcję Flash 4 with Image.

*Ustal rozmiary obrazu JPEG*

#### Rozdział 16

Szablon ten pozwala Flashowi stworzyć dokument HTML-owy, który sprawdza, czy przeglądarka użytkownika posiada plug-in Flash 4. Jeśli nie, wówczas dokument HTML-owy wysyła żądanie wyświetlenia pliku JPEG, który za chwilę opublikujemy.

- 6. Wybierz zakładkę JPEG i ustaw opcje tego formatu (Rysunek 16.37).
- 7. Kliknij na przycisku **Publish**.

#### Aby publikować pliki PNG:

- 1. Otwórz film, dla którego chcesz stworzyć alternatywny film QuickTime.
- 2. Wybierz polecenie **File/Publish Settings**.

Pojawi się okno dialogowe Publish Settings.

- 3. Wybierz zakładkę Formats.
- 4. Wybierz formaty **Flash, QuickTime** i **HTML**.
- 5. W zakładce **HTML** z rozwijanej listy **Template** wybierz opcję Flash 4 with Image.

Szablon ten pozwala Flashowi stworzyć dokument HTML-owy, który sprawdza, czy przeglądarka użytkownika posiada plug-in Flash 4. Jeśli nie, wówczas dokument HTML-owy wysyła żądanie wyświetlenia pliku PNG, który za chwilę opublikujemy.

- 6. Wybierz zakładkę QuickTime i ustaw opcje tego formatu (Rysunek 16.38).
- 7. Kliknij na przycisku **Publish**.

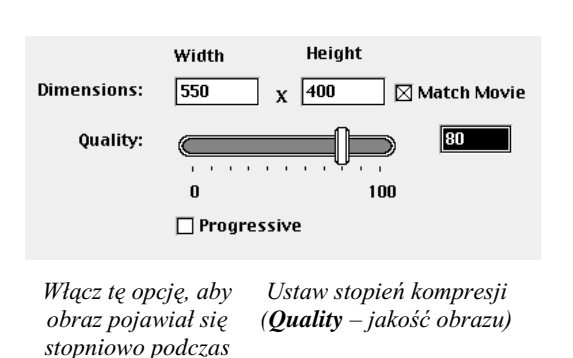

Rysunek 16.37. Za pomocą opcji publikacyjnych formatu JPEG możesz ustalić stopień kompresji obrazu, co redukuje rozmiar pliku, skracając czas jego przesyłania i jednocześnie pogarszając jakość *obrazu.*

przesyłania

Położenie filmu Flasha w stosie ścieżek QuickTime

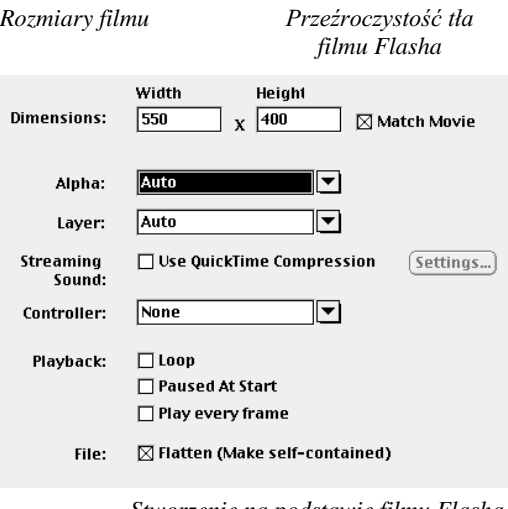

*Stworzenie na podstawie filmu Flasha pojedynczego pliku QuickTime*

*Opcje odtwarzania*

*Kontroler QuickTime*

Eksportowanie dźwięków typu **Stream** do ścieżki dźwiękowej QuickTime

*Rysunek 16.38. Opcje publikacyjne formatu QuickTime.*

| <b>Formats</b>                  |                                      |
|---------------------------------|--------------------------------------|
|                                 |                                      |
| Type:                           | $\boxtimes$ Use default<br>Filename: |
| ∏Flash (.swf)                   | Spring.swf                           |
| <b>Generator Template</b>       | Spring.swt                           |
| $\Box$ HTML (.html)             | Spring.html                          |
| $\Box$ GIF Image (.gif)         | Spring.gif                           |
| $\Box$ JPEG Image (.jpg)        | Spring.jpg                           |
| $\Box$ PNG Image (.png)         | Spring.png                           |
| $\boxtimes$ Windows Projector   | Spring.exe                           |
| $\boxtimes$ Macintosh Projector | <b>Spring Projector</b>              |
| QuickTime (.mov)                | Spring.mov                           |

**Rysunek 16.39.** Aby stworzyć samoodtwarzającą się wersję filmu, zaznacz opcję **Windows Projector** lub *Macintosh Projector, ewentualnie oba formaty. Dla* projektorów nie ma żadnych dodatkowych opcji.

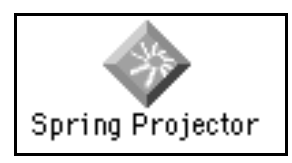

*Rysunek 16.40. Kliknij dwukrotnie na ikonie, aby* odtworzyć zawartość projektora.

#### Odtwarzanie projektorów Macintosha stworzonych w Windows

Gdy stworzysz projektor dla Macintosha na komputerze pracującym w systemie Windows, Flash nada projektorowi rozszerzenie .hqx. Rozszerzenie to wskazuje, że plik jest zakodowany w formacie **binhex**. Użytkownicy Macintosha muszą przenieść plik, używając programów takich jak BinHex lub StuffitDeluxe, aby móc odtworzyć projektor w systemie Mac OS.

# Tworzymy projektory

#### **Projektory** to samowystarczalne,

samoodtwarzające się aplikacje. Aby odtworzyć plik projektora, wystarczy dwukrotnie kliknąć na jego ikonie. Stosowanie projektorów to doskonała metoda dystrybucji filmów bezpośrednio do określonych osób, na przykład w celu przesłania stworzonej we Flashu animacji z życzeniami do przyjaciela. Projektory są tworzone oddzielnie dla każdej z platform. Na obu platformach Flash umożliwia Ci tworzenie projektorów zarówno dla systemu Windows, jak i dla platformy Macintosh.

#### Aby stworzyć projektor:

- 1. Otwórz film, na podstawie którego chcesz stworzyć projektor.
- 2. Wybierz polecenie **File/Publish Settings**.

Pojawi się okno dialogowe Publish Settings.

- 3. Wybierz zakładkę Formats.
- 4. Wybierz format projektora (Rysunek 16.39).

Aby stworzyć projektor działający w systemie Windows, zaznacz opcję Windows Projector.

Aby stworzyć projektor działający na platformie Macintosh, zaznacz opcję Macintosh **Projector**.

5. Kliknij na przycisku **Publish**.

Podczas tworzenia projektorów Flash wyświetla okno dialogowe Pulishing z paskiem postępu i przyciskiem umożliwiającym przerwanie operacji. Flash umieszcza pliki projektora w tym samym katalogu, w którym znajduje się plik oryginalnego filmu Flasha. Plik projektora jest opatrzony wyróżniającą się ikoną w kształcie przycisku (Rysunek 16.40).

#### Wskazówka

 $\blacksquare$  Jeśli film projektora zawiera akcje **Load Movie** lub **Get URL**, wszelkie dodatkowe pliki musisz umieścić na tym samym poziomie w hierarchii katalogów co projektor. Umieść projektor i związane z nim pliki w jednym katalogu; w przeciwnym wypadku projektor nie będzie umiał odnaleźć plików i ich załadować.

### Ustawiamy typy MIME na serwerze

Aby przeglądarki sieciowe mogły rozpoznawać i wyświetlać pliki Flasha, serwer dostarczający pliki SWF (Flash Player) musi posiadać informację identyfikacyjną dla przeglądarek, jaki typ pliku jest przesyłany. Informacja ta nosi nazwę typu MIME **(MIME type)**. Zawiłości administracji serwerów wychodzą poza zakres tej książki, jednak w tym podrozdziale zamieszczamy podstawowy opis typów **MIME** oraz rozszerzenia dotyczące Flasha, jakie należy umieścić w plikach konfiguracyjnych serwera. (Na stronach Flash Support i Developers Center, pod adresem *http://www.macromedia.com/ support flash,* znajdziesz uwagi techniczne na temat ustawiania typów MIME na określonych serwerach).

#### Aby zidentyfikować typ MIME:

- Dla plików publikowanych w formatach Flasha w wersjach 2 do 4 oraz eksportowanych w formacie **Flash Player** dodaj typ MIME **application/x-shockwave-flash.** oraz zwiazane z nim rozszerzenie **.swf**.
- Dla plików publikowanych w formacie Flasha w wersji 1 oraz eksportowanych w formacie **FutureSplash Player**, dodaj typ MIME application/futuresplash, oraz związane z nim rozszerzenie **.spl**.

#### Aby ustawić dodatkowe parametry dla serwerów Macintosha:

 Dla serwerów Macintosha, dla plików publikowanych w formatach Flasha w wersjach 2 do 4 oraz eksportowanych w formacie **Flash Player** ustaw trzy dodatkowe parametry:

Ustaw parametr **Action** na **Binary**.

Ustaw parametr **Type** na **SWFL**.

Ustaw parametr **Creator** na **SWF2**.

 Dla serwerów Macintosha, dla plików publikowanych w formacie Flasha w wersji 1 oraz eksportowanych w formacie **FutureSplash Player** ustaw trzy dodatkowe parametry:

Ustaw parametr **Action** na **Binary**.

Ustaw parametr **Type** na **TEXT**.

Ustaw parametr **Creator** na **Fspl**.

Kliknii, aby wyświetlić tym MIME dla aktualnego *adresu URL*

#### -O Embed: http://www.witty.com/splash.swf

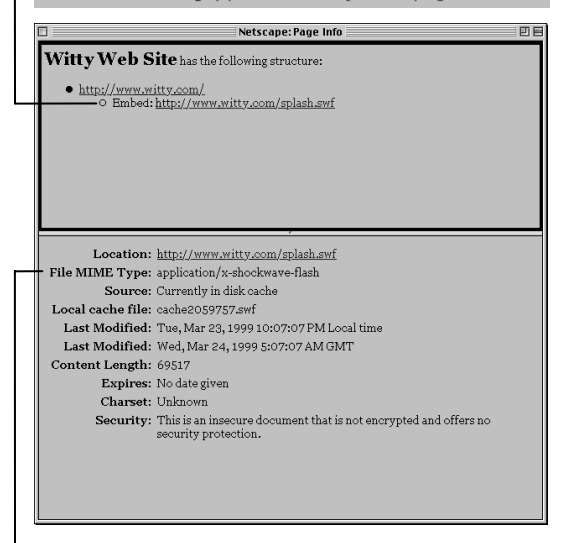

*Typ MIME na serwerze, którego dotyczy adres URL*

File MIME Type: application/x-shockwave-flash

*Rysunek 16.41. Polecenie View/Document Info w Netscape Navigatorze pozwoli Ci sprawdzić, czy* na serwerze, na którym umieszczasz swoją stronę, odpowiednio ustawiono typ MIME.

#### Wskazówka

Za pomoca Netscape Navigatora możesz sprawdzić, czy na serwerze, na który wysyłasz swoje filmy Flasha, typ MIME został odpowiednio ustawiony. W Navigatorze dostań się do filmu, który chcesz sprawdzić. Z menu **View** Navigatora wybierz polecenie **Page Info** (lub Document Info). W oknie, które się pojawi, kliknij na połączeniu Embed do pliku .swf. Nawigator wyświetli typ MIME w dolnej części okna przeglądarki (Rysunek 16.41). Sprawdź, czy wyświetlony typ zgadza się z typem, którego Ty potrzebujesz.

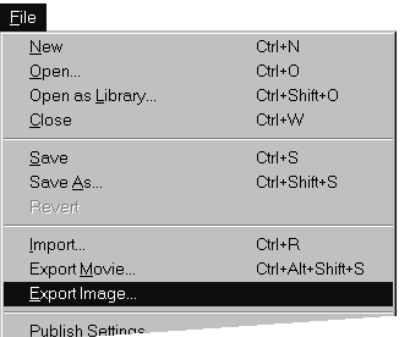

**Rysunek 16.42.** Aby wyeksportować pojedyncze ujęcie filmu, wybierz polecenie File/Export Image.

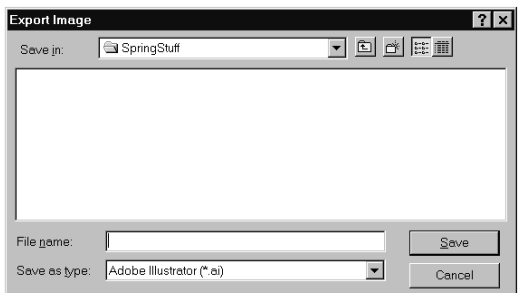

*Rysunek 16.43. W oknie dialogowym Export Image wybierz format eksportowanego pliku, nadaj plikowi* nazwę i przejdź do katalogu, w którym chcesz go zapisać.

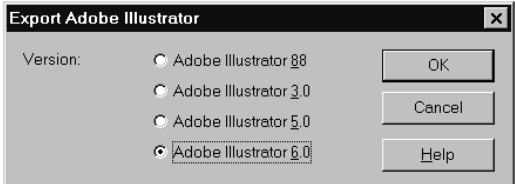

*Rysunek 16.44. Gdy eksportowany format wymaga* dodatkowych ustawień, po kliknięciu na przycisku Save pojawia się okno dialogowe zawierające opcje specyficzne dla danego formatu. Gdy na przykład eksportujesz ujęcie do formatu Illustratora, musisz wybrać jedną z jego czterech wersji.

# Eksportuiemy materiał Flasha do innych formatów

Gdy eksportujesz filmy Flasha, możesz eksportować cały film lub tylko jedno ujęcie. Flash może eksportować materiał do przeróżnych formatów, które nie są udostępnione w oknie dialogowym **Publish Settings**: dla Macintosha i Windows – formaty Adobe Illustrator i EPS; dla Windows – Bitmap (BMP), Enhanced Metafile, Windows Metafile, Windows AVI oraz WAV; dla Macintosha – PICT i QuickTime Video. Choć opcje dla poszczególnych formatów eksportowych różnią się od siebie, podstawowy proces jest zawsze taki sam. W przykładzie pokazanym w poniższych ćwiczeniach wyeksportujemy plik w formacie Illustratora, zachowującym informację wektorową grafiki Flasha.

#### Aby wyeksportować pojedyncze ujęcie do formatu Illustratora:

- 1. Otwórz plik Flasha zawierający ujęcie, które chcesz eksportować do innego formatu.
- 2. W listwie czasowej przesuń punkt czasowy do klatki, w której znajduje się ujęcie przeznaczone do eksportowania.
- 3. Z menu **File** wybierz polecenie **Export Image** (Rysunek 16.42).

Pojawi się okno dialogowe Export Image (Rysunek 16.43).

- 4. Przejdź do katalogu, w którym chcesz zapisać plik.
- 5. W polu **Filename** (**Save As** na Macintoshu) wprowadź nazwę pliku.
- 6. Z rozwijanej listy **Save as type (Format** na Macintoshu) wybierz format **Adobe Illustrator**.

Flash doda do nazwy pliku odpowiednie rozszerzenie.

7. Kliknij na przycisku **Save**.

Pojawi się okno dialogowe Export Adobe **Illustrator** (Rysunek 16.44).

#### Rozdział 16

Gdy wybrany format eksportu wymaga ustawienia dodatkowych parametrów, po kliknięciu na przycisku Save pojawia się okno dialogowe, zawierające te parametry. Dla formatu **Illustratora** parametrem jest numer wersji.

- 8. Wybierz wersję Illustratora, do którego chcesz eksportować plik.
- 9. Kliknij na **OK**.

Flash wyświetli okno dialogowe Exporting, zawierające pasek postępu oraz przycisk umożliwiający przerwanie procesu eksportowania.

#### Aby wyeksportować cały film do formatu Illustratora:

■ Wykonaj instrukcje poprzedniego ćwiczenia, wybierając w punkcie numer 3 polecenie **Export Movie** lub naciskając klawisze **Ctrl**+**Alt**+**Shift**+**S** (Rysunek 16.45).

Gdy wybierzesz polecenie **Export Movie**, Flash stworzy oddzielny plik Illustratora dla każdego ujęcia filmu i kolejno ponumeruje pliki.

# File

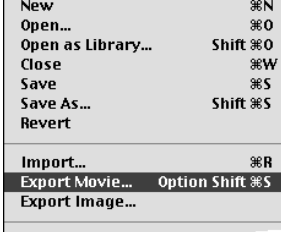

Publish Settinos

**Rysunek 16.45.** Aby wyeksportować wszystkie ujęcia filmu, wybierz polecenie File/Export Movie.

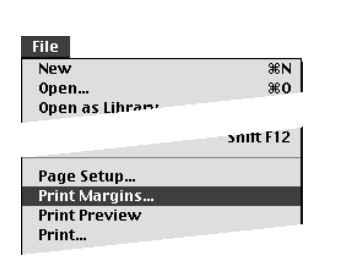

Rysunek 16.46. Aby zdefiniować ustawienia druku, *wybierz polecenie File/ Page Setup (lub na Macintoshu File/Print Margins).*

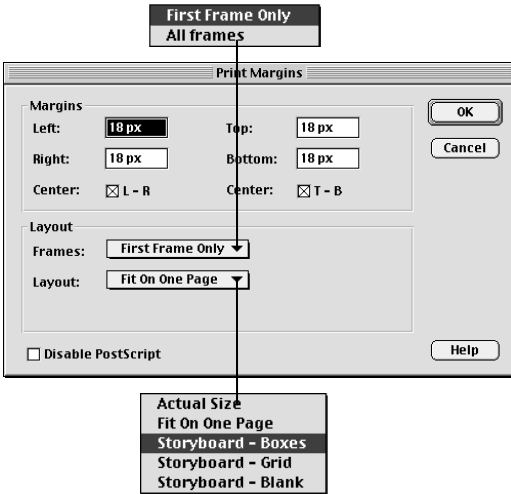

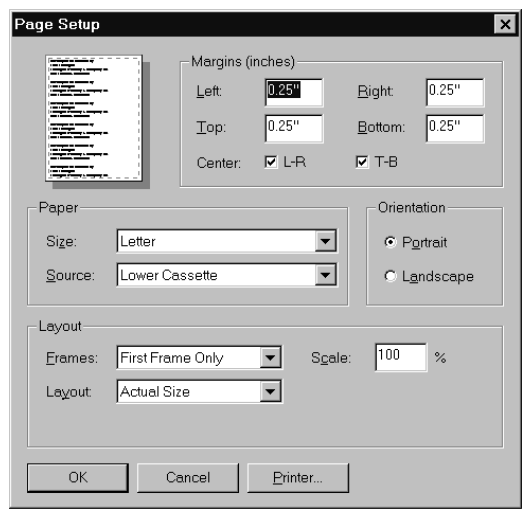

*Rysunek 16.47. Opcje w oknie dialogowym Page* **Setup** (Print Margins) pozwalają Ci drukować ujęcia filmu jako pojedyncze strony lub fragmenty *scenariusza obrazkowego.*

# Drukujemy we Flashu

We Flashu możesz drukować ujęcia filmu jako oddzielne strony, lub też możesz wydrukować kilka ujęć na stronie, w układzie obrazkowego scenariusza. Wówczas możesz ustalić, ile ujęć ma się mieścić w każdej kolumnie scenariusza, zaś Flash odpowiednio dobierze rozmiary ujęć. Użyj polecenia Page Setup Flasha, aby ustawić opcje układu strony.

#### Aby wydrukować pojedyncze ujęcie:

- 1. Otwórz film Flasha, który chcesz wydrukować.
- 2. Z menu **File** wybierz polecenie **Page Setup** (**Print Margins** na Macintoshu). Zobacz rysunek 16.46.

Pojawi się okno dialogowe (Rysunek 16.47).

- 3. Z rozwijanej listy Frames (ujęcia) wybierz opcję All Frames (wszystkie ujęcia).
- 4. Z rozwijanej listy Layout (układ) wybierz opcję Fit On One Page (zmieść na jednej stronie).
- 5. Kliknij na **OK**.
- 6. Z menu **File** wybierz polecenie **Print**.

Pojawi się okno dialogowe Print.

- 7. Wprowadź pożądane numery ujęć w polach **From** (od) i **To** (do).
- 8. Kliknij na **Print**.

#### Wskazówka

■ Dla użytkowników Macintosha: jeśli Twoja drukarka nie potrafi drukować w standardzie PostScript, zaznacz opcję Disable PostScript.

#### Aby wydrukować miniaturki do scenariusza obrazkowego:

1. Wykonaj punkty 1 do 3 poprzedniego ćwiczenia.

2. Z rozwijanej listy **Layout** wybierz jedną z trzech opcji tworzenia scenariuszy obrazkowych (Rysunek 16.48):

Opcja Storyboard-Boxes otacza każde ujęcie prostokątną ramką.

Opcja **Storyboard-Grid** oddziela od siebie ujęcia liniami siatki.

Opcja **Storyboard-Blank** drukuje jedynie elementy graficzne każdego ujęcia filmu.

Po wybraniu jednej z opcji **Storyboard** z listy Layout pojawią się parametry Label Frames, **Frames Across** i **Frame Margin**.

3. W polu Frames Across wprowadź wartość, odpowiadającą liczbie ujęć, które chcesz zmieścić na długości strony.

Maksymalnie w jednej kolumnie scenariusza Flash może umieścić 128 ujęć.

- 4. W polu Frame Margin wprowadź wartość odpowiadającą odstępowi, jaki chcesz zachować pomiędzy ujęciami.
- 5. Kliknij na **OK**.
- 6. Z menu **File** wybierz polecenie **Print**.

Pojawi się okno dialogowe Print.

7. Jeśli chcesz wydrukować tylko niektóre strony z miniaturkami ujęć, określ numery tych ujęć w polach **From** (od) i **To** (do). Kliknij na **OK**.

#### Wskazówki

- Aby zobaczyć układ strony przed drukowaniem, wybierz polecenie **File/Print Preview**. Flash wyświetli podgląd strony, w układzie, który przed chwilą zdefiniowałeś w polu Page Setup **(Print Margins)**.
- Aby wydrukować numer sceny i numer ujęcia poniżej każdej miniaturki, wybierz opcję **Label Frames** w oknie dialogowym **Page Setup (Print Margins)**.

*Storyboard – boxes*

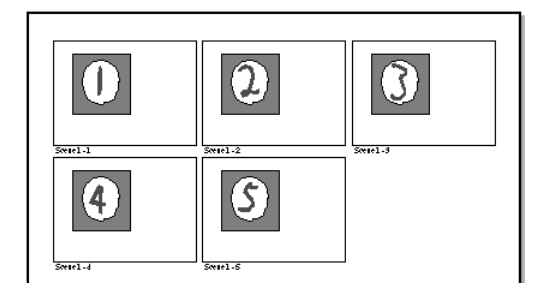

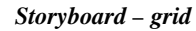

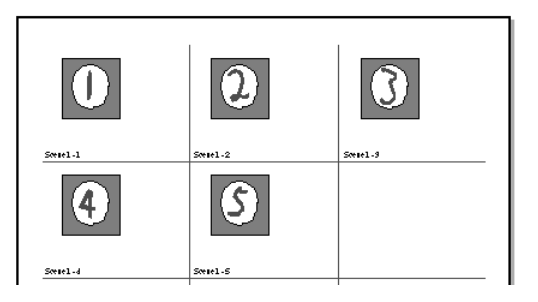

*Storyboard - blank*

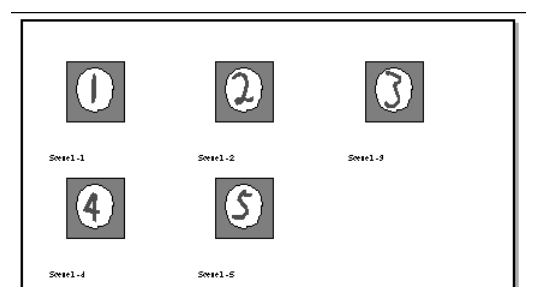

*Rysunek 16.48. Rozwijana lista Layout okna dialogowego Page Setup zawiera trzy opcje*  $dotyczace$  scenariuszy obrazkowych (Storyboard): same ujęcia filmu, ujęcia wewnątrz siatki oraz każde ujęcie otoczone ramką.